Dell Latitude 3330 מדריך למשתמש

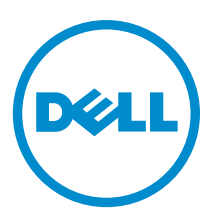

רגם תקינה: P18S<br>סוג תקינה: P18S002

## הערות, התראות ואזהרות

### הערה: $\omega$

"הערה" מציינת מידע חשוב המסייע להשתמש במחשב ביתר יעילות.

#### התראה :

"התראה" מציינת נזק אפשרי לחומרה או אובדן נתונים, ומסבירה כיצד ניתן למנוע את הבעיה.

אזהרה : ΛN

"אזהרה" מציינת אפשרות של נזק לרכוש, פגיעה גופנית או מוות.

#### **Dell Inc. 2013** ©

<span id="page-1-0"></span>סימנים מסחריים שבשימוש בטקסט זה ™Dell H, הלוגו של Dell, PowerVault,™ PowerEdge™ ( Latitude™ OptiPlex, Dell Precision, TMPowerConnect,™ OpenManage,™ EqualLogic,™ Compellent,™ KACE,™ FlexAddress,™ 10Force ו- TMVostro הם סימנים מסחריים של .Inc Dell םושר ירחסמ ןמיס אוה RAMD .תורחא תונידמבו ב"הראב Corporation Intel לש םימושר םיירחסמ םינמיס םה RCeleron -ו RCore ,®Xeon ,®Pentium ,®Intel , Pendamic, Aconsoft®, Windows®, משם באפינמיס םה Temes של Advanced Micro Devices, Inc. Microsoft®, Windows®, ב  $\rm{Windows}$  בימושר ביירחשמ בינמיס וא פיירחסמ בינמיס החסמ שינמיס החסמ שינמיס החסמ שינמיס וא פיירחסמ בינמיס החסמים את Rindows Server®, Internet Explorer®, MS-DOS®, Windows Vista® , /ו ב"הראב .Inc ,Hat Red לש םימושר םיירחסמ םינמיס םה RLinux Enterprise® Hat Red -ו RHat Red .תורחא תונידמב וא/ו ב"הראב Corporation Microsoft Corporation Oracle לש םושר ירחסמ ןמיס אוה ROracle .תורחא תונידמבו ב"הראב .Inc Novell לש םיירחסמ םינמיס םה RSUSE -ו RNovell .תורחא תונידמב וא וא/ו ב"הראב .Citrix Systems, Inc לש םיירחסמ םינמיס וא םימושר םיירחסמ םינמיס םה ®Litrix ו-Citrix®, Xen®, XenServer .הלש תבה תורבח וא/ו ב"הראב .Inc ,VMware לש םיירחסמ םינמיס וא םימושר םיירחסמ םינמיס םה RvSphere -ו RvCenter ,®vMotion ,®SMP Virtual ,®VMware .תורחא תונידמב .Corporation Machines Business International לש םושר ירחסמ ןמיס אוה RIBM .תורחא תונידמב וא

03-2013

**Rev. A00** 

# תוכן עניינים

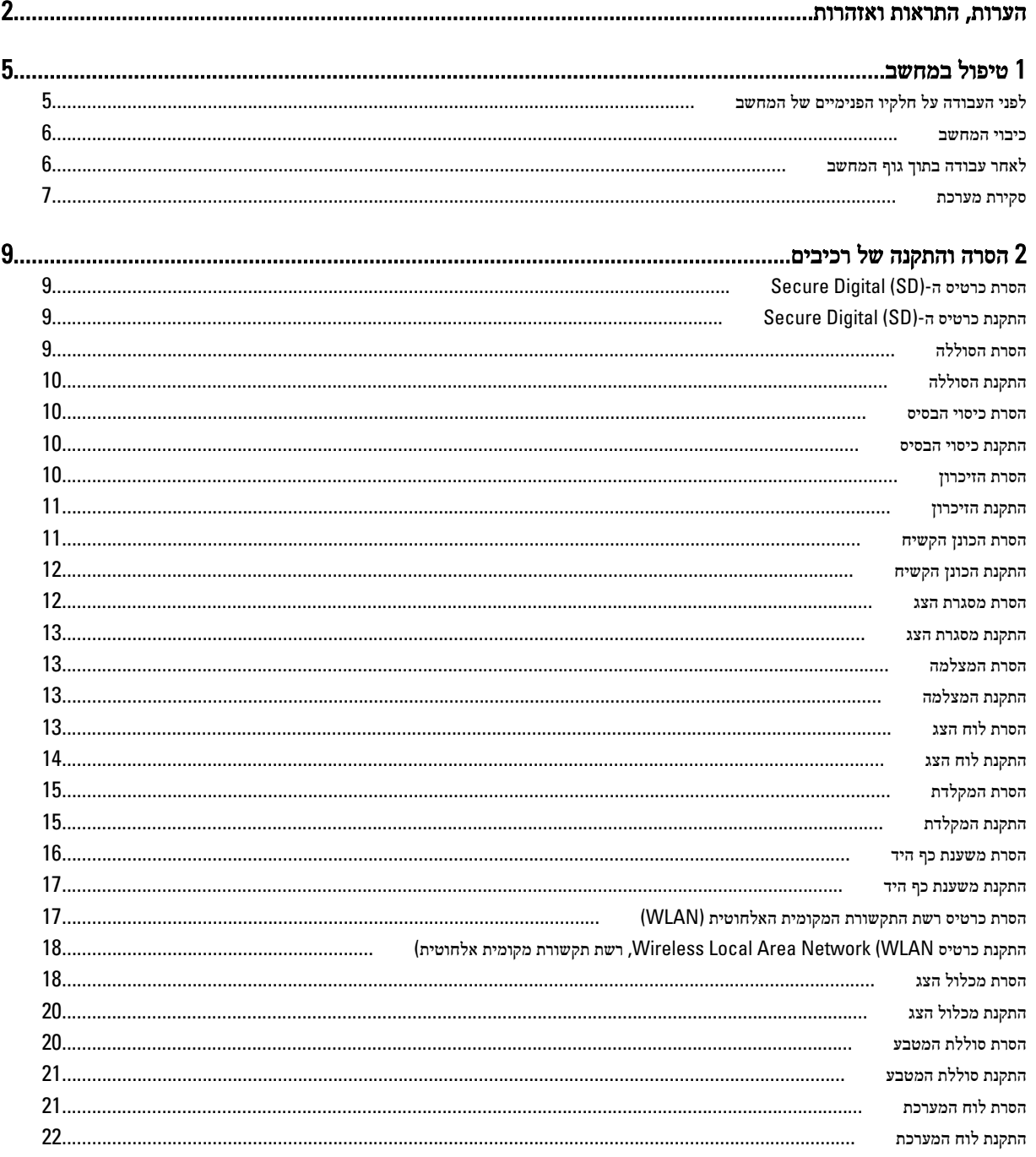

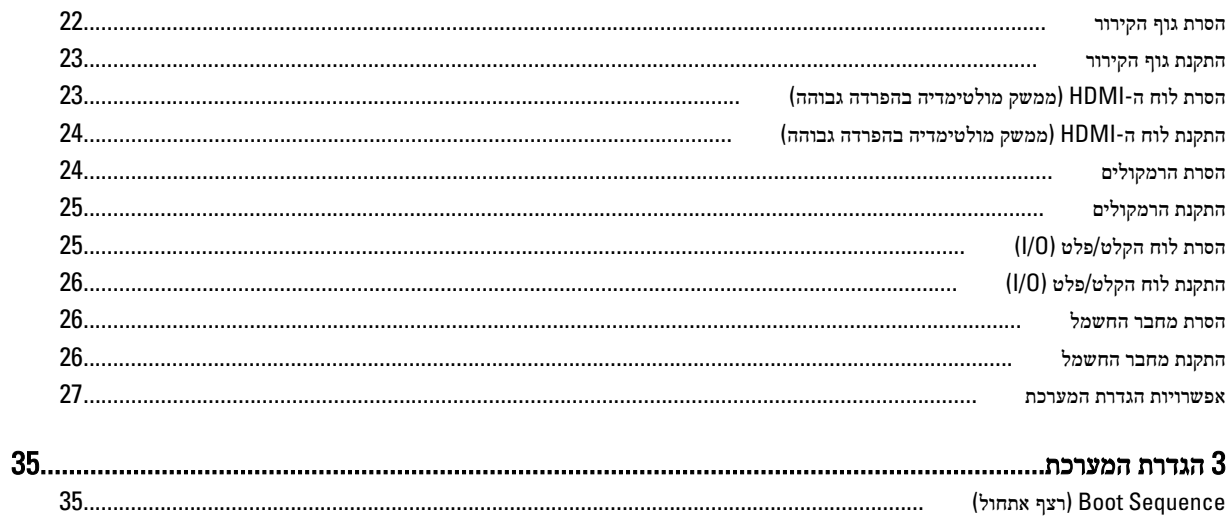

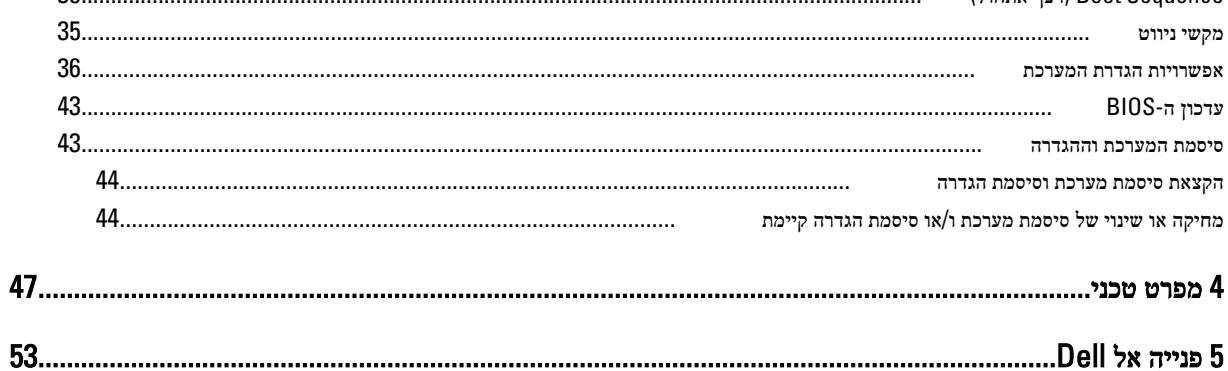

## טיפול במחשב

## לפני העבודה על חלקיו הפנימיים של המחשב

פעל לפי הנחיות הבטיחות הבאות כדי לסייע בהגנה על המחשב מפני נזק אפשרי וכדי לסייע בהבטחת בטיחותך האישית. אלא אם צוין אחרת, כל הליך מניח שמתקיימים התנאים הבאים:

- ביצעת את הפעולות המפורטות בסעיף 'עבודה בתוך גוף המחשב'.
	- קראת את הוראות הבטיחות המצורפות למחשב.
- רכיב ניתן להחלפה או אם נרכש בנפרד להתקנה על-ידי ביצוע הליך ההסרה בסדר הפוך.

### ΛN

### אזהרה :

לפני העבודה על חלקיו הפנימיים של המחשב, קרא את הוראות הבטיחות שנלוות למחשב. לקבלת מידע נוסף על נוהלי הבטיחות המומלצים, עיין ב- . www.dell.com/regulatory\_compliance באתר Regulatory Compliance Homepage

### התראה :

ישנם תיקונים רבים שרק טכנאי שירות מוסמך יכול לבצע. עליך לבצע פתרון בעיות ותיקונים פשוטים בלבד כפי שמתיר תיעוד המוצר, או בהתאם להנחיות של השירות המקוון או השירות הטלפוני ושל צוות התמיכה. האחריות אינה מכסה נזק שייגרם עקב טיפול שאינו מאושר על-ידי Dell . קרא את הוראות הבטיחות המפורטות שצורפו למוצר ופעל על-פיהן.

### התראה :

כדי למנוע פריקה אלקטרוסטטית, פרוק מעצמך חשמל סטטי באמצעות רצועת הארקה לפרק היד או נגיעה במשטח מתכת לא צבוע, כגון מחבר בגב המחשב.

#### התראה :

טפל ברכיבים ובכרטיסים בזהירות. אל תיגע ברכיבים או במגעים בכרטיס. החזק כרטיס בשוליו או בתושבת ההרכבה ממתכת. יש לאחוז ברכיבים כגון מעבד בקצוות ולא בפינים.

#### התראה :

בעת ניתוק כבל, יש למשוך את המחבר או את לשונית המשיכה שלו ולא את הכבל עצמו. כבלים מסוימים מצוידים במחברים עם לשוניות נעילה; בעת ניתוק כבל מסוג זה, לחץ על לשוניות הנעילה לפני ניתוק הכבל. בעת הפרדת מחברים, החזק אותם ישר כדי למנוע כיפוף של הפינים שלהם. נוסף על כך, לפני חיבור כבל, ודא ששני המחברים מכוונים ומיושרים כהלכה.

### הערה :

צבעי המחשב ורכיבים מסוימים עשויים להיראות שונה מכפי שהם מופיעים במסמך זה.

כדי למנוע נזק למחשב, בצע את השלבים הבאים לפני תחילת העבודה בתוך גוף המחשב.

- 1. ודא שמשטח העבודה שטוח ונקי כדי למנוע שריטות על כיסוי המחשב.
	- 2. כבה את המחשב) ראה כיבוי [המחשב](#page-5-0).(
- 3. אם המחשב מחובר להתקן עגינה (מעוגן), כגון בסיס מדיה אופציונלי או סוללה, נתק אותו מהתקן העגינה.

### התראה :

#### כדי לנתק כבל רשת, תחילה נתק את הכבל מהמחשב ולאחר מכן נתק אותו מהתקן הרשת.

- 4. נתק את כל כבלי הרשת מהמחשב.
- 5. נתק את המחשב ואת כל ההתקנים המחוברים משקעי החשמל שלהם.
	- 6. סגור את התצוגה והפוך את המחשב על משטח עבודה שטוח.

<span id="page-4-0"></span>1

### הערה:  $\mathbb{Z}$

למניעת נזק ללוח המערכת, עליך להוציא את הסוללה הראשית לפני הטיפול במחשב.

- 7. הסר את הסוללה הראשית.
- הפוך את המחשב עם הצד העליון כלפי מעלה.  $\mathbf 3$ 
	- 9. פתח את הצג.

10. לחץ על לחצן ההפעלה כדי להאריק את לוח המערכת.

#### התראה :

כדי למנוע התחשמלות, נתק תמיד את המחשב משקע החשמל לפני פתיחת התצוגה.

### התראה:  $\bigwedge$

<span id="page-5-0"></span>לפני נגיעה ברכיבים בתוך המחשב, הארק את עצמך על-ידי נגיעה במשטח מתכת לא צבוע, כגון המתכת על גב המחשב. במהלך העבודה, גע מדי פעם במשטח מתכת לא צבוע כדי לפרוק חשמל סטטי, העלול לפגוע ברכיבים פנימיים.

11. הוצא את כל כרטיסי ExpressCards או Cards Smart המותקנים מהחריצים שלהם.

### כיבוי המחשב

#### התראה :

כדי להימנע מאובדן נתונים, שמור וסגור את כל הקבצים הפתוחים וצא מכל התוכניות הפתוחות לפני כיבוי המחשב.

- 1. כבה את מערכת ההפעלה:
	- $-Windowns-8-z$
- \* שימוש במכשיר מגע:
- .a .)הגדרות) Settings ובחר Charms החלק פנימה מהקצה הימני של המסך כדי לפתוח את תפריט
	- .b) כיבוי) down Shut בחר ב ואז בחר
		- \* שימוש בעכבר:
	- .a .)הגדרות) Settings הצבע על הפינה הימנית-עליונה של המסך ולחץ על
		- ובחר (כיבוי) לחץ על לחץ על C ובחר Shut down (כיבוי).
			- $Windows 7:- 2$
			- 1. . <sup>12</sup>. התחל) Start לחץ על
			- 2. .(כיבוי) Down Shut לחץ על
				- או
			- 1. . (התחל) Start לחץ על
- 2. .(כיבוי) Shut Down התחלה) כמוצג להלן ולאמר מכן לחץ על) Start לחץ על החץ בפינה הימנית-תחתונה של תפריט

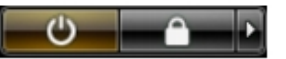

2. ודא שהמחשב וכל ההתקנים המחוברים כבויים. אם המחשב וההתקנים המחוברים לא נכבו באופן אוטומטי כאשר כיבית את מערכת ההפעלה, לחץ והחזק את לחצן ההפעלה במשך כ -4 שניות כדי לכבות אותם.

## לאחר עבודה בתוך גוף המחשב

לאחר השלמת הליכי החלפה, הקפד לחבר התקנים חיצוניים, כרטיסים וכבלים לפני הפעלת המחשב.

### התראה :

<span id="page-6-0"></span>כדי שלא לגרום נזק למחשב, השתמש אך ורק בסוללה שנועדה לשימוש במחשב מסוים זה של Dell . אין להשתמש בסוללות המיועדות למחשביDell אחרים.

- 1. חבר את כל ההתקנים החיצוניים, כגון משכפל יציאות, סוללת slice או בסיס מדיה, והחזר למקומם את כל הכרטיסים, כגון .ExpressCard
	- 2. חבר למחשב את כבלי הטלפון או הרשת.

### התראה :

כדי לחבר כבל רשת, תחילה חבר את הכבל להתקן הרשת ולאחר מכן למחשב.

- החזר את הסוללה למקומה.  $3$
- 4. חבר את המחשב ואת כל ההתקנים המחוברים לשקעי החשמל שלהם.
	- 5. הפעל את המחשב.

### סקירת מערכת

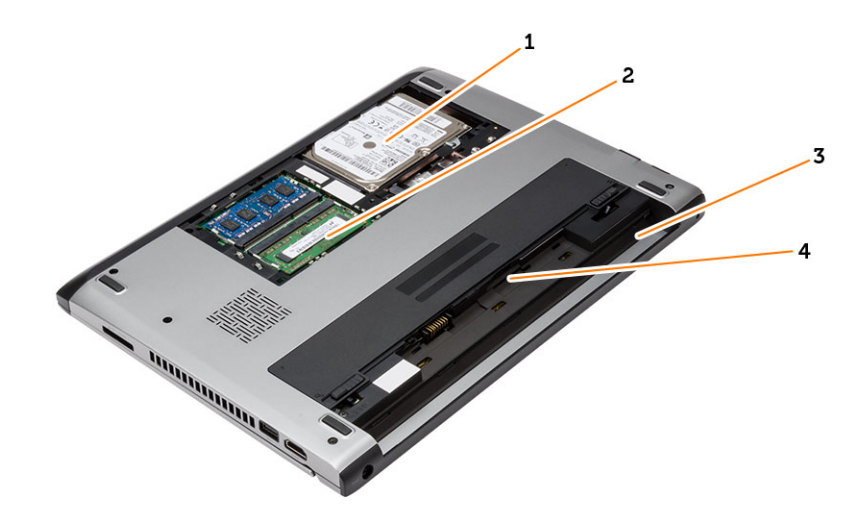

#### איור 1 . מבט מבפנים - חלק אחורי

- 1. הכונן הקשיח
	- 2. הזיכרון
	- 3. תא סוללה
- 4. SIM חריץ

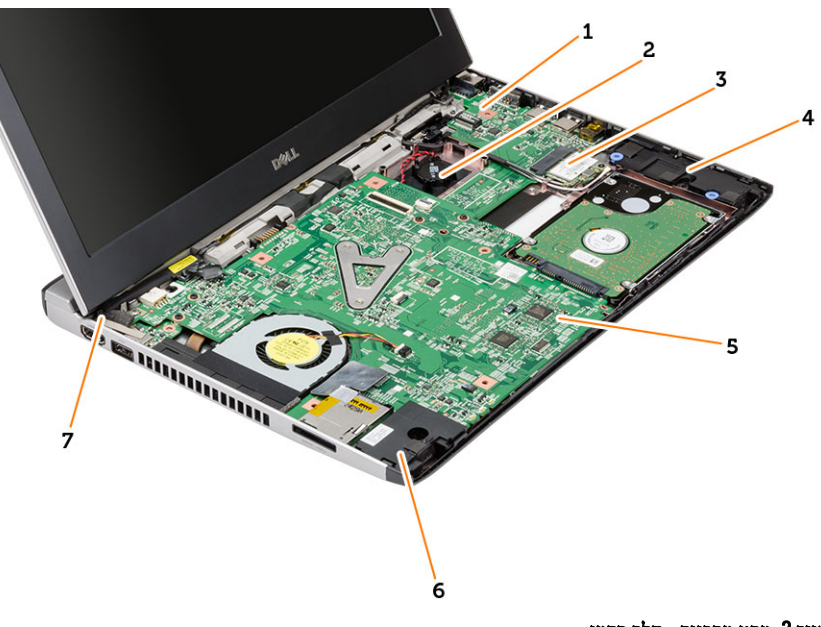

### איור 2 . מבט מבפנים - חלק קדמי

- 1. (O/I (לוח הקלט/פלט
	- 2. סוללת המטבע
- 3. (WLAN (כרטיס רשת תקשורת מקומית אלחוטית
	- 4. רמקול
- 5. לוח המערכת
	- 6. רמקול
- 7. מחבר אספקת חשמל

# הסרה והתקנה של רכיבים

סעיף זה מספק מידע מפורט אודות אופן ההסרה וההתקנה של הרכיבים במחשב.

## (SD (Digital Secure-הסרת כרטיס ה

- 1. בצע את הפעולות המפורטות בסעיף לפני העבודה על חלקיו הפנימיים של המחשב.
	- 2. לחץ על כרטיס ה-SD כלפי פנים כדי לשחררו מהמחשב.

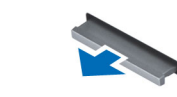

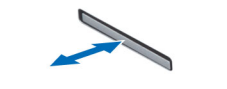

<span id="page-8-0"></span>ß

3. החלק את כרטיס ה SD- אל מחוץ למחשב.

## (SD (Digital Secure-התקנת כרטיס ה

- 1. החלק את כרטיס ה SD- לחריץ שלו ולחץ עליו עד שייכנס למקומו בנקישה.
- 2. בצע את הפעולות המפורטות בסעיף לאחר העבודה על חלקיו הפנימיים של המחשב.

## הסרת הסוללה

- 1. בצע את הפעולות המפורטות בסעיף לפני העבודה על המחשב.
- 2. החלק את תפסי השחרור למיקום של שחרור הנעילה, והחלק את הסוללה כדי להסירה מהמחשב.

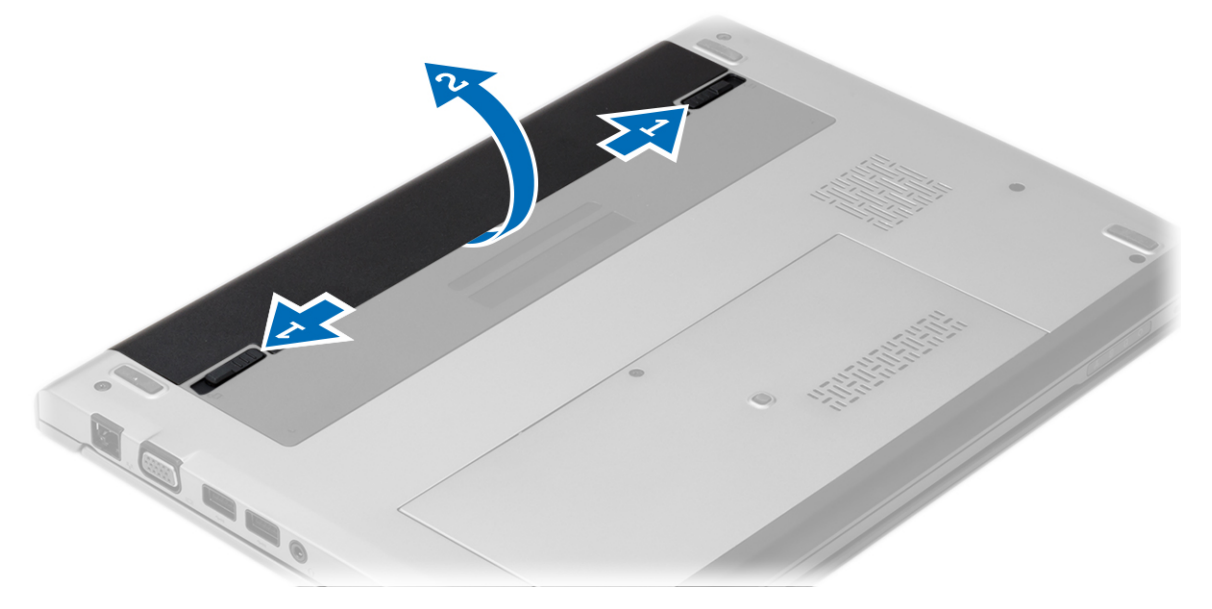

## התקנת הסוללה

- 1. הכנס את הסוללה לחריץ שלה עד שהסוללה תיכנס למקומה בנקישה.
- 2. בצע את הפעולות המפורטות בסעיף לאחר העבודה על חלקיו הפנימיים של המחשב.

### הסרת כיסוי הבסיס

- 1. בצע את הפעולות המפורטות בסעיף לפני העבודה על המחשב.
	- 2. הסר את הסוללה.
	- . שחרר את בורג החיזוק שמהדק את כיסוי הבסיס למחשב.

<span id="page-9-0"></span>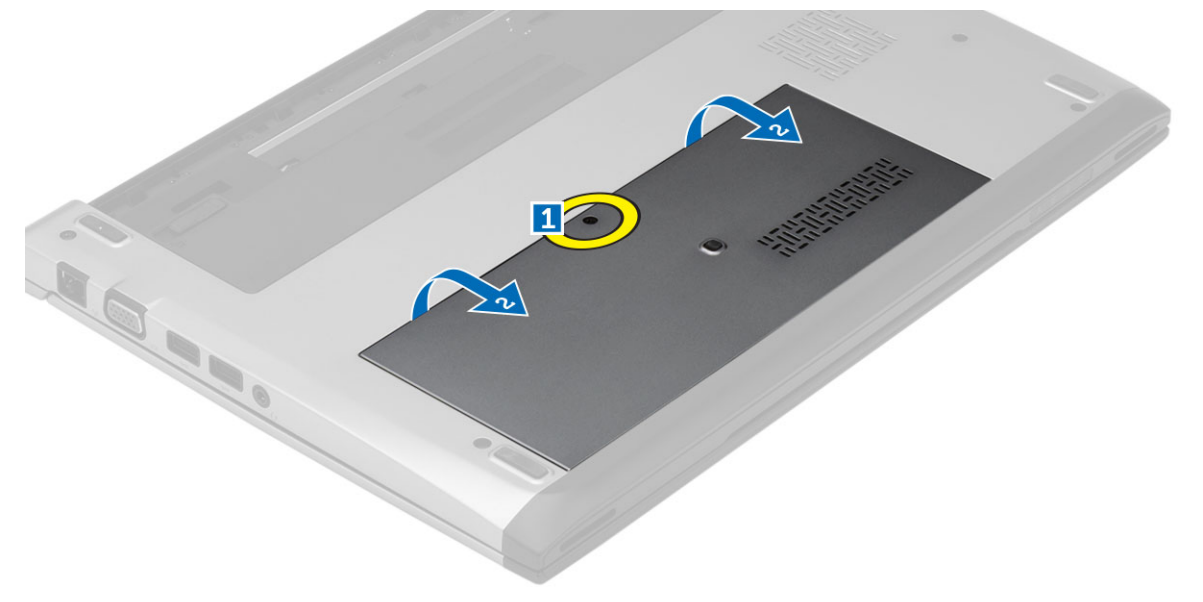

4. החלק את כיסוי הבסיס לכיוון גב המחשב. הרם והסר אותו מהמחשב.

### התקנת כיסוי הבסיס

- 1. ישר את קצה כיסוי הבסיס על המחשב והחלק אותו על-גבי המחשב.
	- ה חזק את הבורג כדי להדק את כיסוי הבסיס למחשב.  $\mathbf{2}$ 
		- 3. התקן את הסוללה.
- 4. בצע את הפעולות המפורטות בסעיף לאחר העבודה על חלקיו הפנימיים של המחשב.

### הסרת הזיכרון

- 1. בצע את הפעולות המפורטות בסעיף לפני העבודה על המחשב.
	- 2. הסר את:
	- a) סוללה
	- b )כיסוי הבסיס
- . שחרר את תפסי האחיזה ממודול הזיכרון עד שמודול הזיכרון יישלף ממקומו.

<span id="page-10-0"></span>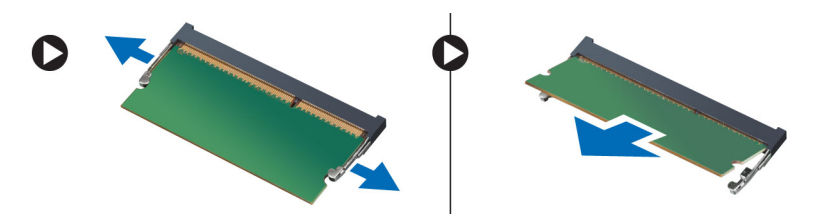

4. הסר את מודול הזיכרון מהמחשב.

## התקנת הזיכרון

- 1. הכנס את מודול הזיכרון לתוך שקע הזיכרון ולחץ עד שהזיכרון ייכנס למקומו בנקישה.
	- 2. התקן את:
	- a )כיסוי הבסיס
		- b )הסוללה
- . בצע את הפעולות המפורטות בסעיף *לאחר העבודה על חלקיו הפנימיים של המחשב.*

## הסרת הכונן הקשיח

- 1. בצע את הפעולות המפורטות בסעיף לפני העבודה על המחשב.
	- 2. הסר את:
	- a )הסוללה
	- b )כיסוי הבסיס
	- סר את הבורג שמהדק את הכונן הקשיח למקומו.  $\bf{3}$

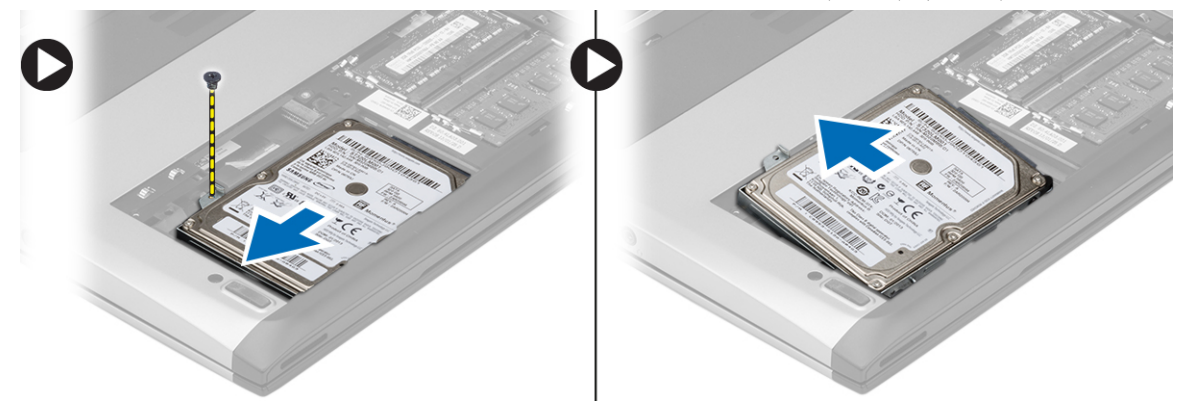

- 4. החלק את מודול הכונן הקשיח לצד שמאל.
- . שחרר והרם בעדינות את הכונן הקשיח והסר אותו מהמחשב.  ${\bf 5}$
- 6. הסר את הברגים שמהדקים את תושבת הכונן הקשיח לכונן הקשיח. הפרד את תושבת הכונן הקשיח מהכונן הקשיח.

<span id="page-11-0"></span>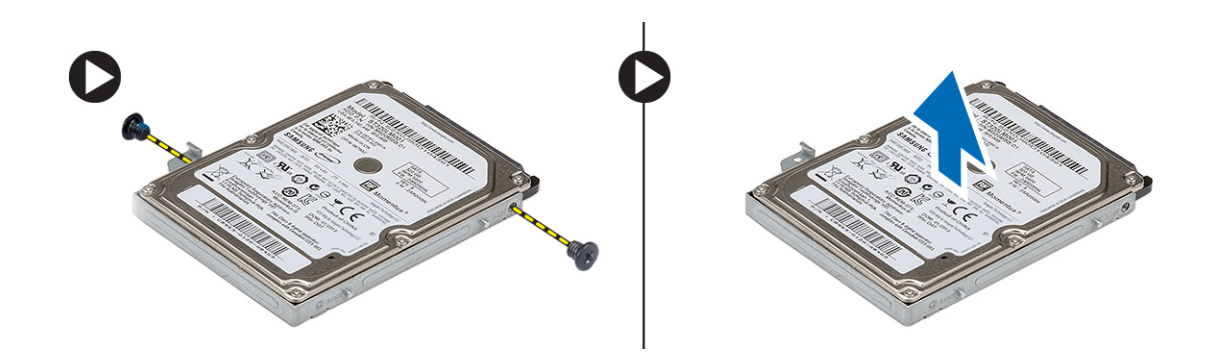

## התקנת הכונן הקשיח

- 1. ישר את תושבת הכונן הקשיח עם הכונן הקשיח.
- 2. חזק את הברגים שעל הכונן הקשיח כדי להדק את תושבת הכונן הקשיח לכונן הקשיח.
	- החלק את הכונן הקשיח לתוך התא בלוח המערכת.  $\bf{3}$
	- 4. הברג חזרה את הבורג וחזק אותו כדי להדק את הכונן הקשיח למחשב.
		- 5. התקן את:
		- a )כיסוי הבסיס
			- b )הסוללה
- ה בצע את הפעולות המפורטות בסעיף *לאחר העבודה על חלקיו הפנימיים של המחשב.*  $\bf{6}$

### הסרת מסגרת הצג

- 1. בצע את הפעולות המפורטות בסעיף לפני העבודה על המחשב.
	- 2. הסר את הסוללה.
- 3. הפרד בעדינות את מסגרת הצג מבפנים החוצה כדי לשחררה ממכלול הצג.

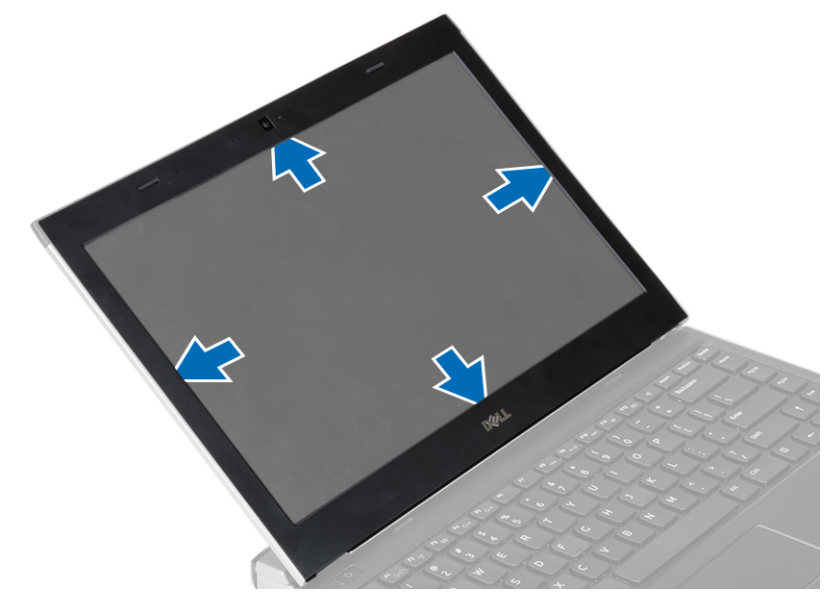

4. הרם את מסגרת הצג והסר אותה ממכלול הצג.

### התקנת מסגרת הצג

- 1. ישר את מסגרת הצג עם מכלול הצג.
- <span id="page-12-0"></span>2. לחץ על מסגרת הצג החל מהפינה העליונה, והתקדם סביב המסגרת כולה עד שתיכנס בנקישה למקומה במכלול הצג.
	- 3. התקן את הסוללה.
	- 4. בצע את הפעולות המפורטות בסעיף לאחר העבודה על חלקיו הפנימיים של המחשב.

## הסרת המצלמה

- 1. בצע את הפעולות המפורטות בסעיף לפני העבודה על המחשב.
	- 2. הסר את:
	- a )הסוללה
	- b )מסגרת הצג
- . נתק את כבל המצלמה והרם את המצלמה כדי להסיר אותה מהמחשב.  $\bf{3}$

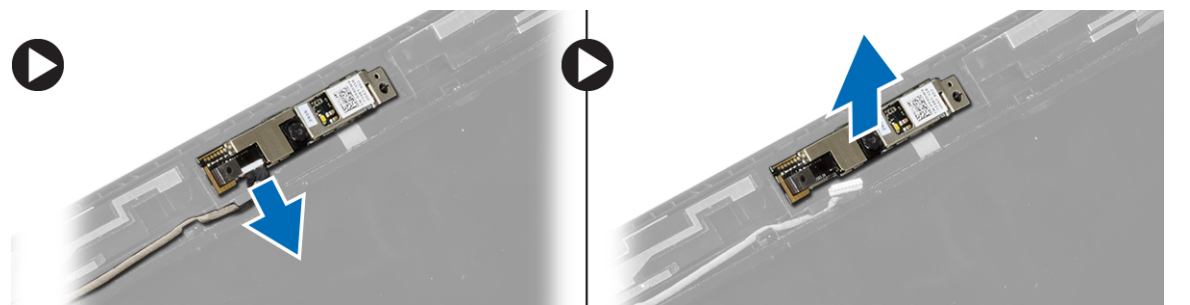

## התקנת המצלמה

- 1. ישר את המצלמה על מודול המצלמה.
- 2. חבר את כבל המצלמה למודול המצלמה.
	- 3. התקן את:
	- a) מסגרת הצג
		- b )הסוללה
- 4. בצע את הפעולות המפורטות בסעיף לאחר העבודה על חלקיו הפנימיים של המחשב.

## הסרת לוח הצג

- 1. בצע את הפעולות המפורטות בסעיף לפני העבודה על המחשב.
	- 2. הסר את:
	- a )הסוללה
		- b )מסגרת הצג
	- הסר את הברגים שמהדקים את לוח הצג למכלול הצג.  $\mathbf 3$

<span id="page-13-0"></span>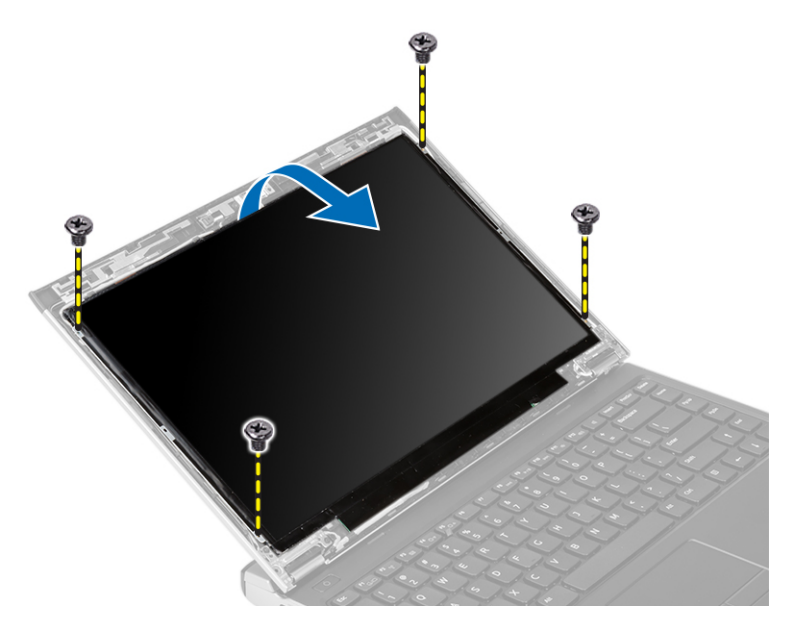

- 4. הפוך את לוח הצג על המקלדת.
- ללוח הצג. ההדבקה שמהדק את חיבור כבל ה-LVDS (איתות דיפרנציאל במתח נמוך) ללוח הצג. (
	- ת נתק את כבל ה-LVDS מלוח הצג.  $\mathbf 6$

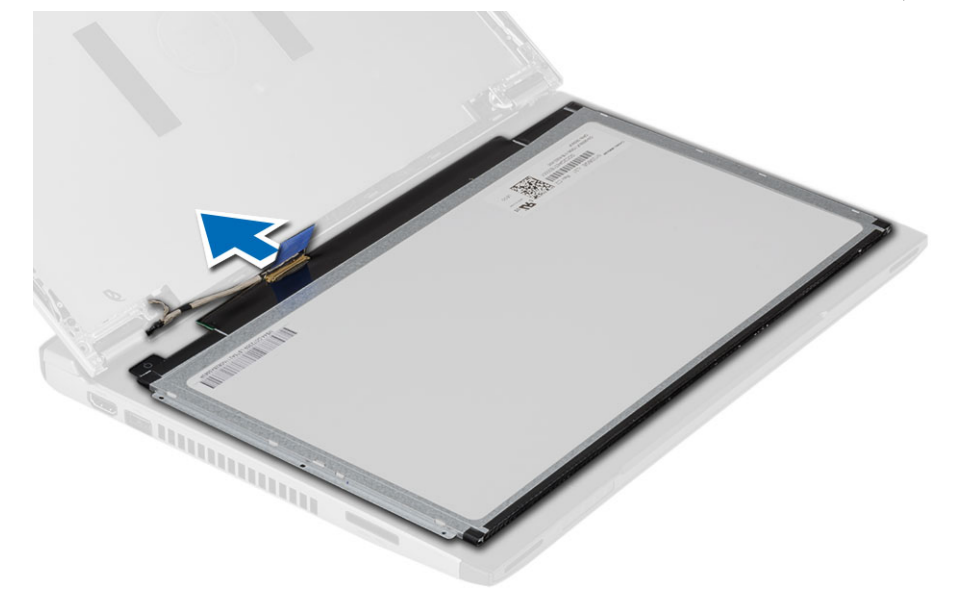

7. הסר את לוח הצג מהמחשב.

## התקנת לוח הצג

- 1. חבר את כבל הצג ללוח הצג והצמד את סרט ההדבקה כדי להדק את החיבור.
	- 2. חבר את כבל ה LVDS-( איתות דיפרנציאל במתח נמוך (ללוח הצג.
	- 3. החזר למקומו את סרט ההדבקה שמהדק את חיבור ה-LVDS ללוח הצג.
		- 4. יישר את לוח הצג במקומו המקורי במכלול הצג.
		- ה. חזק את הברגים כדי להדק את לוח הצג למכלול הצג.  ${\bf 5}$
- 6. התקן את:
- a) מסגרת הצג
	- b )הסוללה
- 7. בצע את הפעולות המפורטות בסעיף לאחר העבודה על חלקיו הפנימיים של המחשב.

## הסרת המקלדת

- 1. בצע את הפעולות המפורטות בסעיף לפני העבודה על המחשב.
	- 2. הסר את הסוללה.
- $\,$ 3. שחרר את המקלדת באמצעות מברג בעל ראש שטוח כדי להסיר את מחזיקי המקלדת שמהדקים את המקלדת למחשב.

<span id="page-14-0"></span>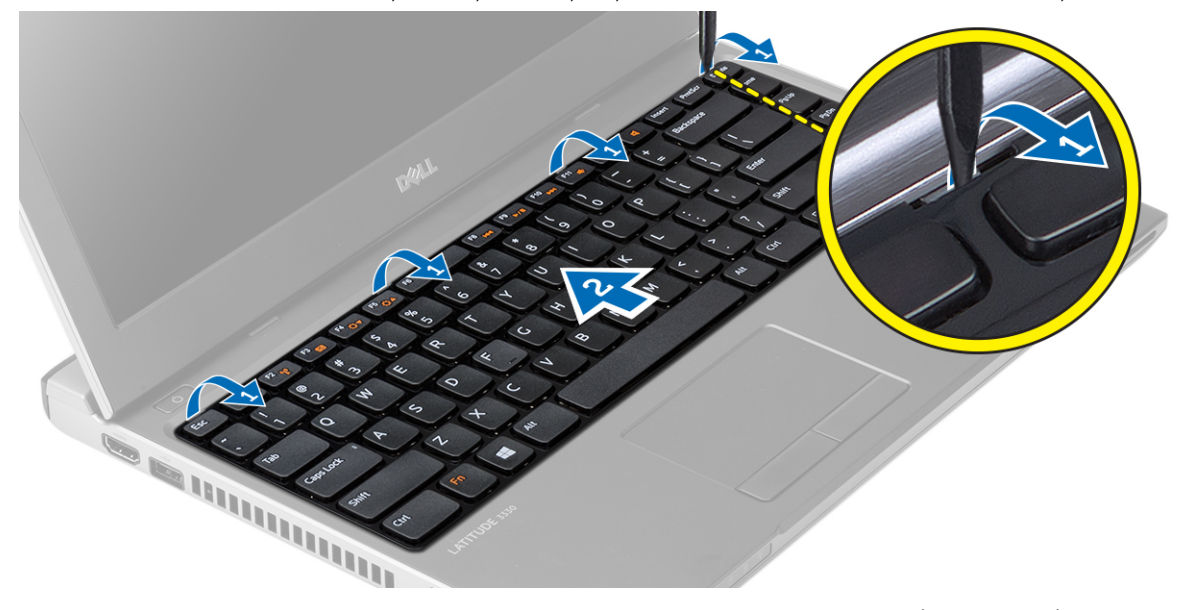

- 4. הפוך את המקלדת והנח אותה על משענת כף היד.
- 5. הרם את התפס כדי לשחרר את כבל המקלדת ונתק אותו מלוח המערכת.

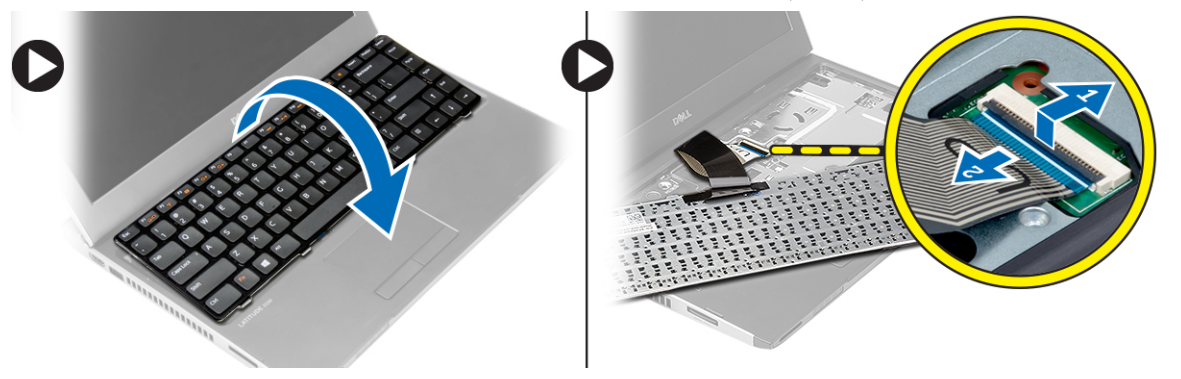

הרם את המקלדת והוצא אותה מהמחשב.  $6$ 

## התקנת המקלדת

- 1. חבר את כבל המקלדת ללוח המערכת.
	- 2. הכנס את המקלדת לתא שלה.
- $\,$ לחץ כלפי מטה עד שהמקלדת תיכנס למקומה במחשב בנקישה.  $3$
- 4. התקן את הסוללה.
- 5. בצע את הפעולות המפורטות בסעיף לאחר העבודה על חלקיו הפנימיים של המחשב.

## הסרת משענת כף היד

- 1. בצע את הפעולות המפורטות בסעיף לפני העבודה על המחשב.
	- 2. הסר את:
	- a) הסוללה
	- b )כיסוי הבסיס
		- c )מקלדת
	- d )הכונן הקשיח
- $\,$ הסר את הברגים מחלקו התחתון של המחשב, אשר מהדקים את משענת כף היד.  $3$

<span id="page-15-0"></span>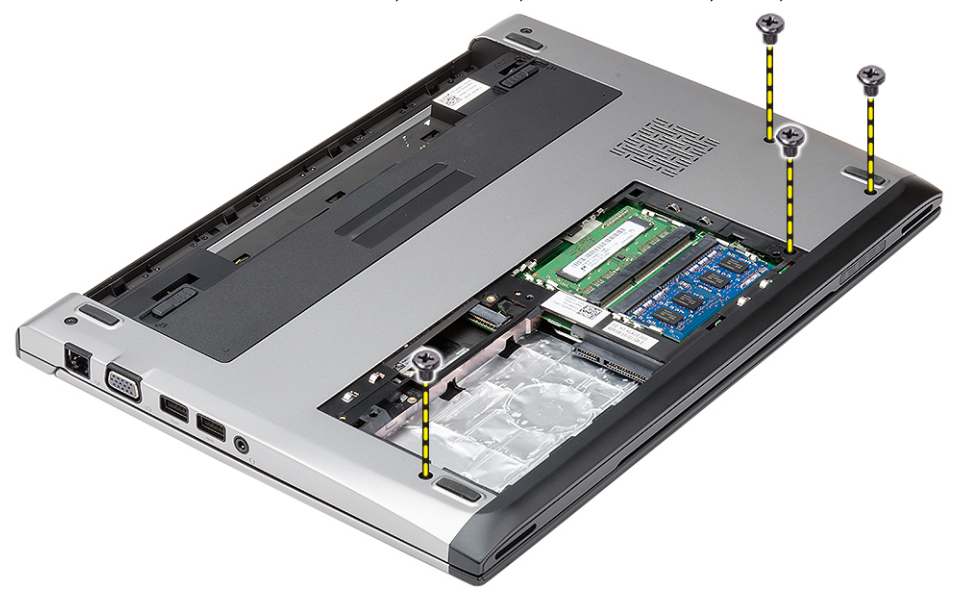

4. הסר את הברגים שעל משענת כף היד.

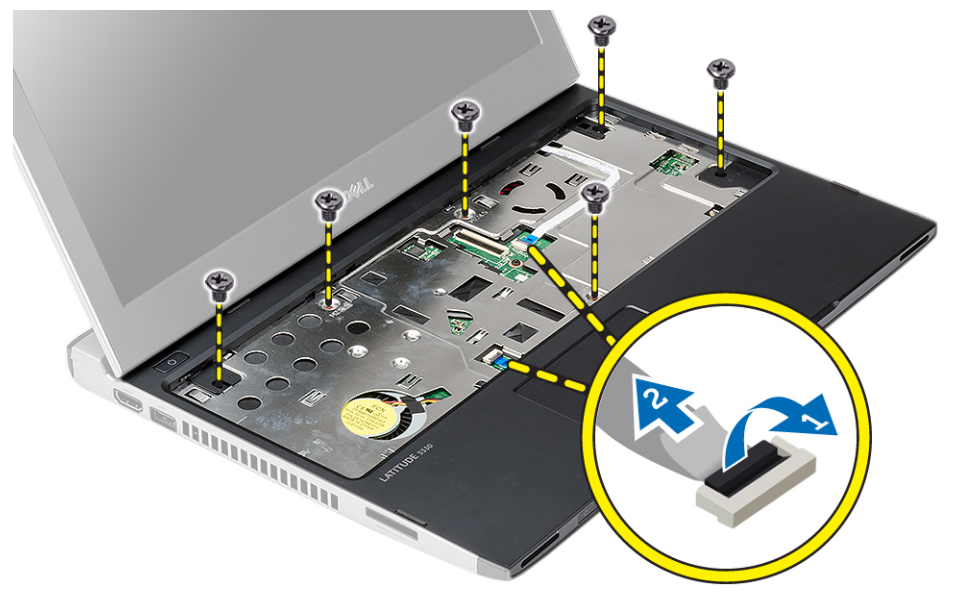

#### 5. נתק את הכבלים הבאים:

- לוח מדיה
- משטח מגע
- 6. בעזרת להב פלסטיק, שחרר בעדינות את צדי משענת כף היד והסר אותה מהמחשב.

<span id="page-16-0"></span>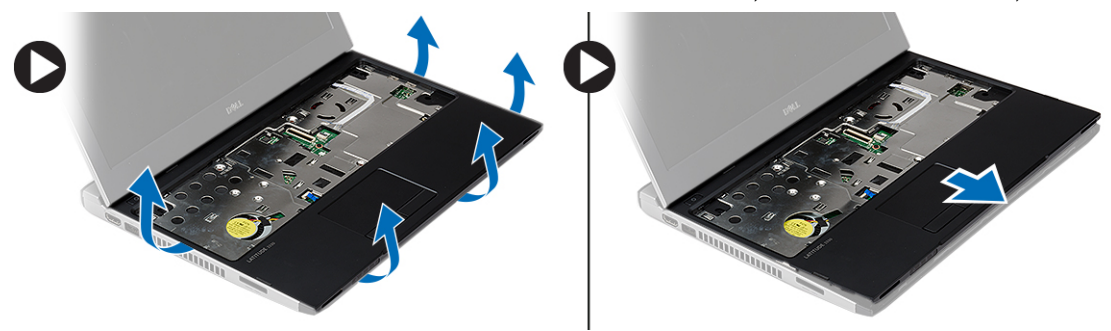

### התקנת משענת כף היד

- 1. ישר את משענת כף היד במקומה המקורי במחשב והכנס אותה בעדינות למקומה עד שתישמע נקישה.
	- 2. חבר את הכבלים הבאים למשענת כף היד:
		- לוח מדיה
		- משטח מגע
	- 3. חזק את הברגים של משענת כף היד כדי להדק אותה למקומה.
	- 4. חזק את הברגים בבסיס התחתון של המחשב אשר מהדקים את משענת כף היד.
		- 5. התקן את:
		- a )הכונן הקשיח
		- b )מקלדת
		- c )כיסוי הבסיס
			- d )הסוללה
	- ם. בצע את הפעולות המפורטות בסעיף *לאחר העבודה על חלקיו הפנימיים של המחשב.*

## (WLAN (הסרת כרטיס רשת התקשורת המקומית האלחוטית

- 1. בצע את הפעולות המפורטות בסעיף לפני העבודה על המחשב.
	- 2. הסר את:
	- a )הסוללה
	- b )כיסוי הבסיס
	- c )הכונן הקשיח
		- d )מקלדת
	- e )משענת כף היד
	- 3. נתק את כבלי האנטנה מכרטיס ה .WLAN-

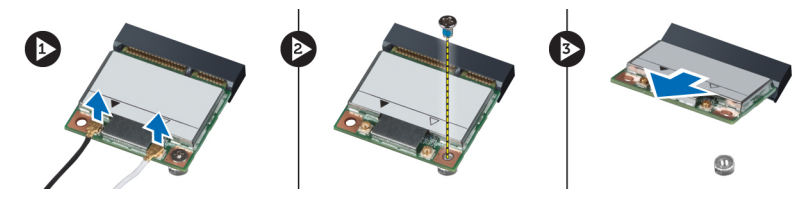

- 4. הסר את הבורג שמהדק את כרטיס ה WLAN- למקומו.
	- 5. הסר את כרטיס ה .WLAN-

## <span id="page-17-0"></span>רשת תקשורת מקומית ,WLAN (Network Area Local Wireless התקנת כרטיס (אלחוטית

- 1. הכנס את כרטיס ה WLAN- לתוך המחבר המיועד לו.
- לחץ את כרטיס ה-WLAN כלפי מטה והדק את הבורג שמהדק את כרטיס ה-WLAN למחשב.
	- 3. חבר את כבלי האנטנה למחברים המתאימים המסומנים בכרטיס ה .WLAN-
		- 4. התקן את:
		- a )משענת כף היד
			- b )מקלדת
			- c )הכונן הקשיח
			- d )כיסוי הבסיס
				- e )הסוללה
	- בצע את הפעולות המפורטות בסעיף *לאחר העבודה על חלקיו הפנימיים של המחשב*.

## הסרת מכלול הצג

- 1. בצע את הפעולות המפורטות בסעיף לפני העבודה על המחשב.
	- 2. הסר את:
	- a )הסוללה
	- b )כיסוי הבסיס
	- c )הכונן הקשיח
		- d )מקלדת
	- e )משענת כף היד
- 3. הסר את הברגים מבסיס המחשב אשר מהדקים את מכלול הצג.

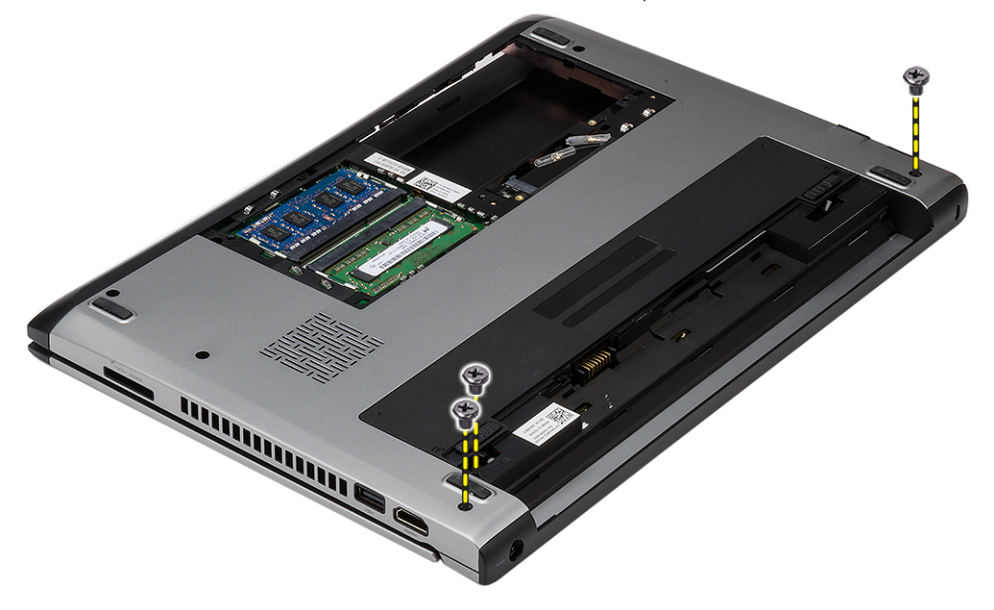

4. הפוך את המחשב. נתק את כבל ה WLAN- ושחרר את הכבל מתעלת הניתוב במארז הבסיס התחתון.

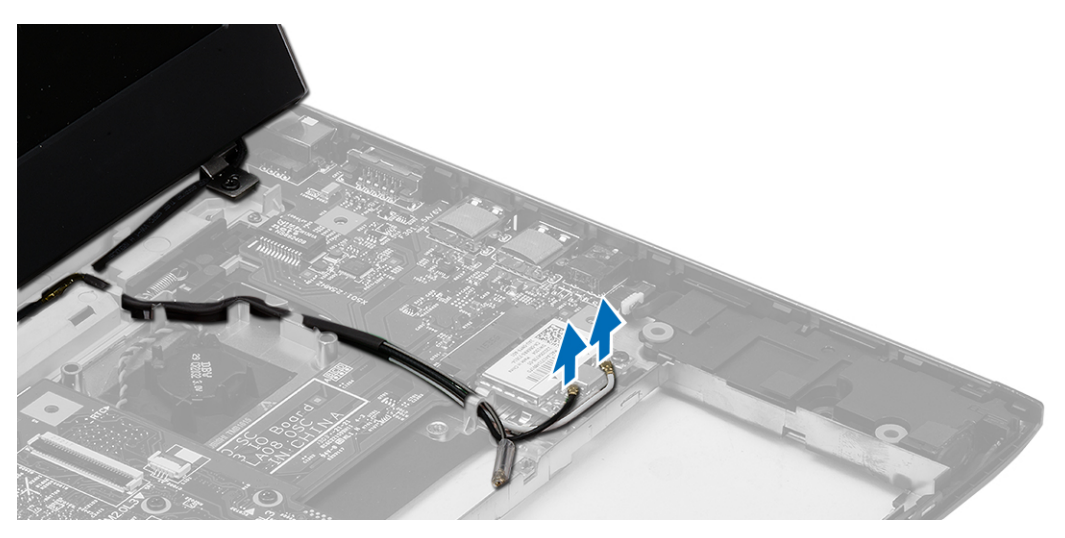

5. נתק את כבל הצג מהמחשב ושחרר אותו מתעלת הניתוב.

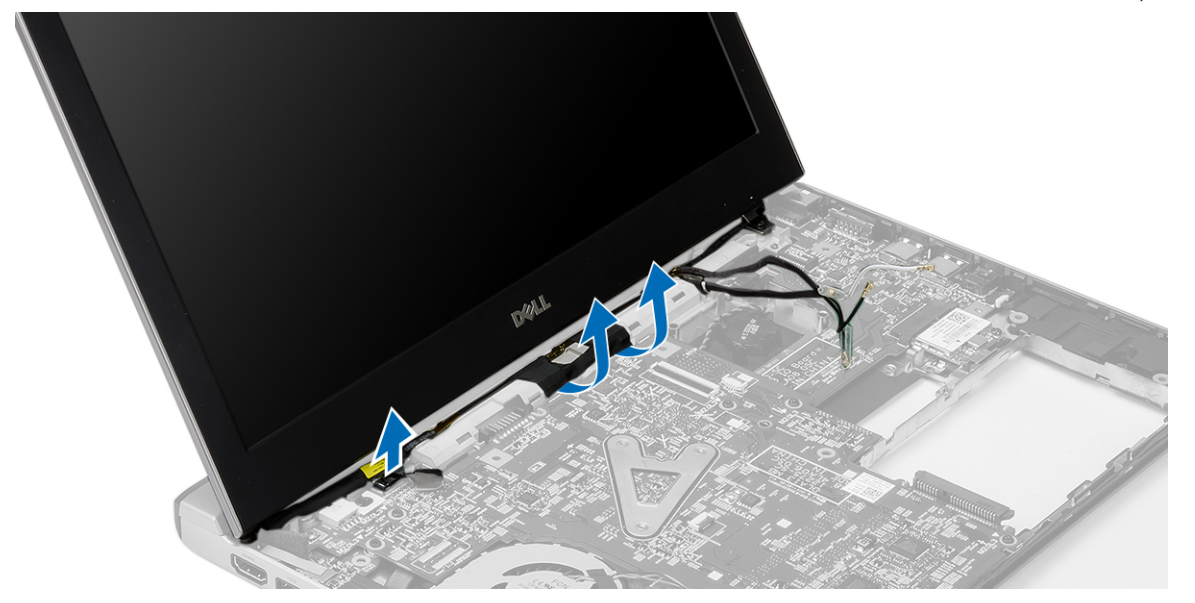

ס. הסר את הבורג שמהדק את הציר הימני.  ${\bf 6}$ 

<span id="page-19-0"></span>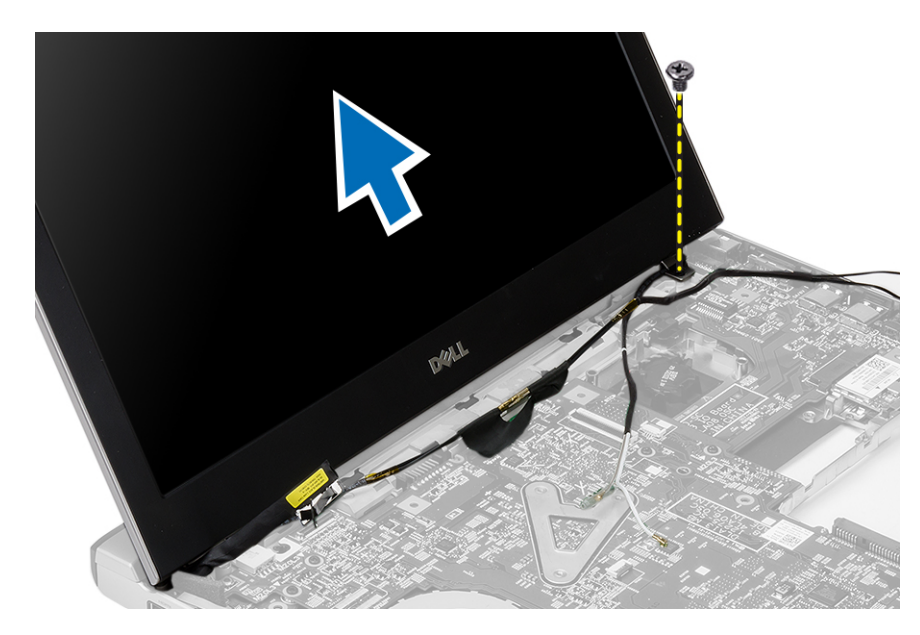

7. הרם בזהירות את מכלול הצג מבסיס המחשב.

## התקנת מכלול הצג

- 1. ישר את מכלול הצג אל בסיס המחשב.
- 2. חזק את הבורג כדי להדק את הציר הימני למקומו.
- 3. חזק את הברגים כדי להדק את מכלול הצג למארז הבסיס התחתון.
	- 4. חבר את כבל הצג למחבר בלוח המערכת.
- 5. נתב את כבל ה WLAN- בתעלת הניתוב שלו וחבר את הכבל במודולים המתאימים.
	- 6. התקן את:
	- a )משענת כף היד
		- b )מקלדת
	- c )הכונן הקשיח
	- d )כיסוי הבסיס
		- e )הסוללה
- 7. בצע את הפעולות המפורטות בסעיף לאחר העבודה על חלקיו הפנימיים של המחשב

## הסרת סוללת המטבע

- 1. בצע את הפעולות המפורטות בסעיף לפני העבודה בתוך גוף המחשב.
	- 2. הסר את:
	- a )הסוללה
	- b )כיסוי הבסיס
		- c )מקלדת
	- d )הכונן הקשיח
	- e )משענת כף היד
- 3. הסר את המחבר של סוללת המטבע מלוח המערכת ושחרר את סוללת המטבע.

<span id="page-20-0"></span>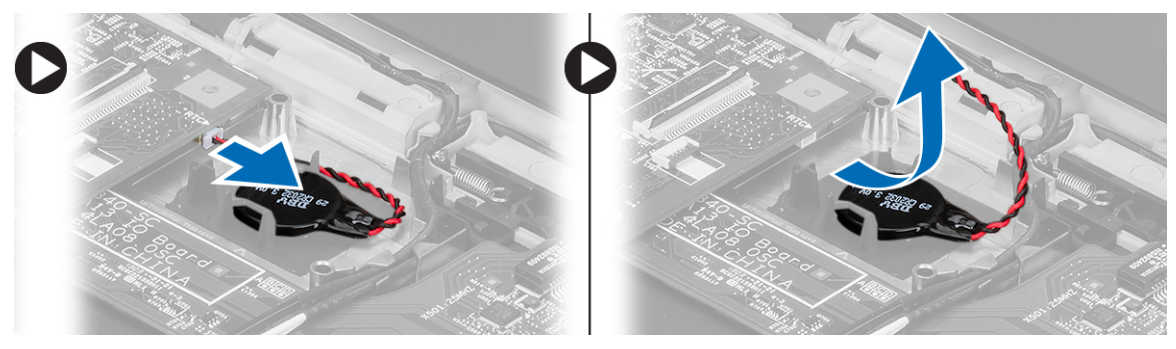

4. הסר את סוללת המטבע מהמחשב.

## התקנת סוללת המטבע

- 1. הכנס את סוללת המטבע וחבר את המחבר של סוללת המטבע לתא הסוללה.
	- 2. התקן את:
	- a )משענת כף היד
	- b )הכונן הקשיח
		- c )מקלדת
	- כיסוי הבסיס  $(d)$ 
		- e )הסוללה
- $\,$ בצע את הפעולות המפורטות בסעיף *לאחר העבודה על חלקיו הפנימיים של המחשב.*  $3$

## הסרת לוח המערכת

- 1. בצע את הפעולות המפורטות בסעיף לפני העבודה על המחשב.
	- 2. הסר את:
	- a )הסוללה
	- b )כרטיס Digital Secure( SD)
		- c )כיסוי הבסיס
			- d )מקלדת
			- e )הזיכרון
		- f )הכונן הקשיח
		- g )משענת כף היד
		- h )סוללת המטבע
			- i) מכלול הצג
	- נתק את כבל מחבר ההפעלה מלוח המערכת.  $\mathbf 3$

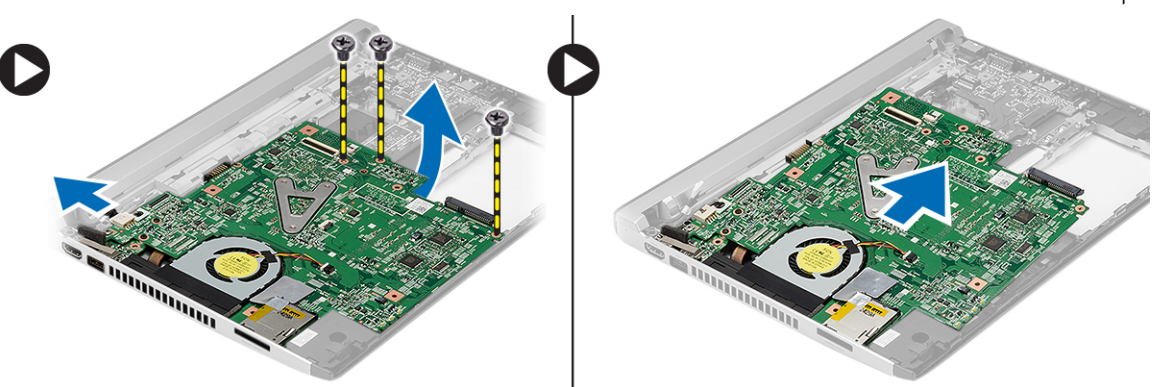

- <span id="page-21-0"></span>4. הסר את הברגים שמהדקים את לוח המערכת למארז.
	- 5. הרם את לוח המערכת והסר אותו מהמארז.

## התקנת לוח המערכת

- 1. חבר את כבל מחבר החשמל ללוח המערכת.
	- 2. הכנס את לוח המערכת לחריץ שלו.
- ה חזק את הברגים כדי להדק את לוח המערכת למארז.  $\bf{3}$ 
	- 4. התקן את:
	- a) מכלול הצג
	- b )סוללת המטבע
	- c )משענת כף היד
		- d )הזיכרון
	- e )הכונן הקשיח
		- f )מקלדת
	- g )כיסוי הבסיס
	- h )כרטיס Digital Secure( SD)
		- i )הסוללה
- ם. בצע את הפעולות המפורטות בסעיף *לאחר העבודה על חלקיו הפנימיים של המחשב.*

### הסרת גוף הקירור

- 1. בצע את הפעולות המפורטות בסעיף לפני העבודה על המחשב.
	- 2. הסר את:
	- a) הסוללה
	- b )כרטיס Digital Secure( SD)
		- c )כיסוי הבסיס
			- d )מקלדת
		- e )הכונן הקשיח
			- f )הזיכרון
		- g )משענת כף היד
		- h )סוללת המטבע
		- i )לוח המערכת
		- j )מכלול הצג
	- ה נתק את כבל גוף הקירור מלוח המערכת.  $\mathbf 3$

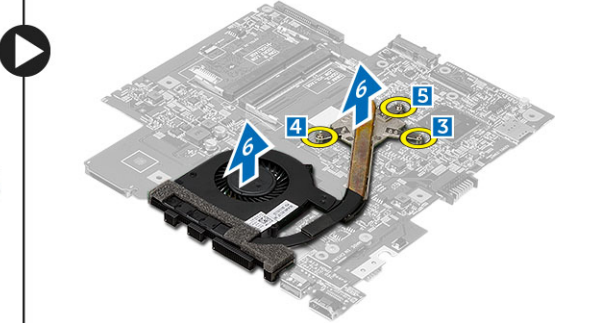

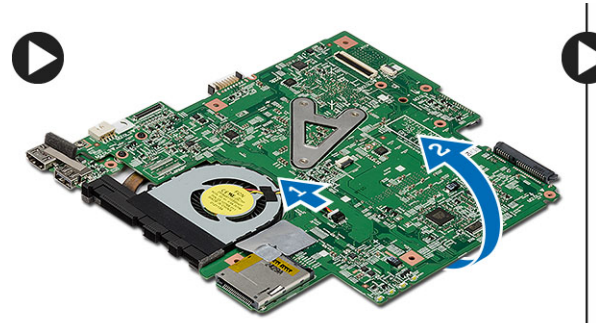

- 4. שחרר את בורגי החיזוק שמהדקים את גוף הקירור ללוח המערכת.
	- הרם את גוף הקירור והסר אותו מלוח המערכת.  ${\bf 5}$

### התקנת גוף הקירור

- 1. הכנס את גוף הקירור לתא שלו.
- <span id="page-22-0"></span>2. הברג את בורגי החיזוק כדי להדק את גוף הקירור למקומו.
	- 3. חבר את כבל המאוורר ללוח המערכת.
		- 4. התקן את:
		- a) מכלול הצג
		- b )לוח המערכת
		- c )סוללת מטבע
		- d )משענת כף היד
			- e )הזיכרון
		- f )הכונן הקשיח
			- g )מקלדת
		- h )כיסוי הבסיס
	- i) crטיס Secure Digital cro
		- j )הסוללה
- 5. בצע את הפעולות המפורטות בסעיף לאחר העבודה על חלקיו הפנימיים של המחשב.

## (ממשק מולטימדיה בהפרדה גבוהה) HDMI-הסרת לוח ה

- 1. בצע את הפעולות המפורטות בסעיף לפני העבודה בתוך גוף המחשב.
	- 2. הסר את:
	- a )הסוללה
	- b )כרטיס Digital Secure( SD)
		- c )כיסוי הבסיס
			- d )מקלדת
		- e )הכונן הקשיח
			- f )הזיכרון
		- g )משענת כף היד
		- h )מכלול הצג
		- i) לוח המערכת
	- 3. הסר את הברגים שמהדקים את לוח ה-HDMI ללוח המערכת.

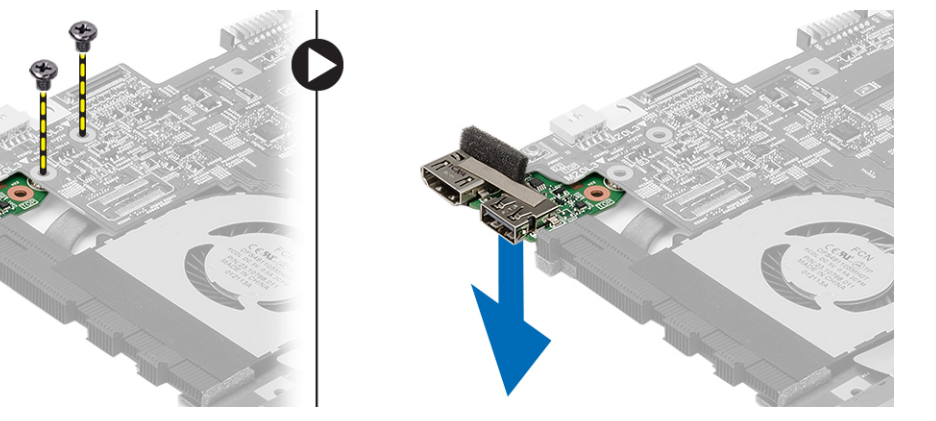

4. הסר את לוח ה HDMI-( ממשק מולטימדיה בהפרדה גבוהה (מלוח המערכת.

## <span id="page-23-0"></span>(ממשק מולטימדיה בהפרדה גבוהה) HDMI-התקנת לוח ה

- 1. הכנס את לוח ה HDMI- לתא שלו.
	- 2. התקן את:
	- a) מכלול הצג
	- b )לוח המערכת
	- c )מכלול הצג
	- d )משענת כף היד
	- e )הזיכרון
	- f )הכונן הקשיח
		- g )מקלדת
	- h )כיסוי הבסיס
- i )כרטיס Digital Secure( SD)
	- j )הסוללה
- $\,$ בצע את הפעולות המפורטות בסעיף *לאחר העבודה על חלקיו הפנימיים של המחשב.*  $3$

## הסרת הרמקולים

- 1. בצע את הפעולות המפורטות בסעיף לפני העבודה על המחשב.
	- 2. הסר את:
	- a )הסוללה
	- b )כרטיס Digital Secure( SD)
		- c )כיסוי הבסיס
			- d )מקלדת
		- e )הכונן הקשיח
			- f )הזיכרון
		- g )משענת כף היד
		- h )לוח המערכת
		- i) סוללת המטבע
	- $3$ . נתק את כבל הרמקול מלוח הקלט/פלט.

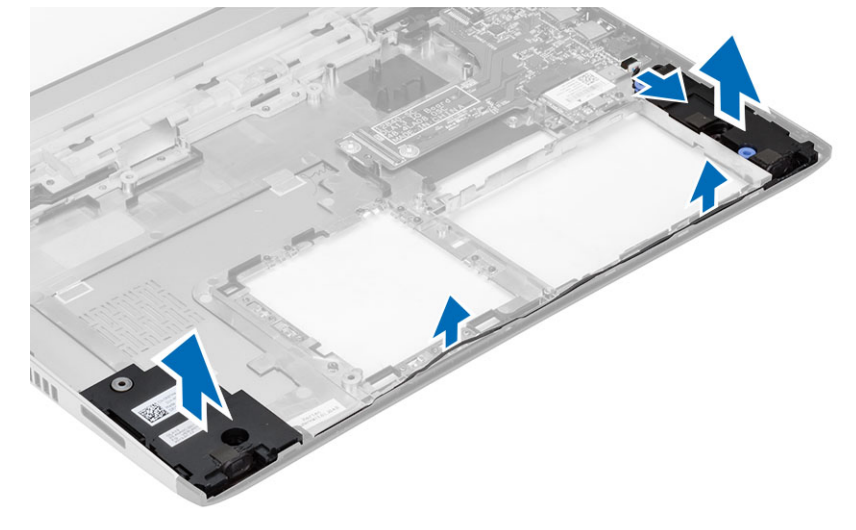

4. שלוף את כבל הרמקול מהמחזיק שלו והסר את הרמקולים מהמחשב.

## התקנת הרמקולים

- <span id="page-24-0"></span>1. הנח את הרמקולים בתאים המיועדים להם ונתב את הכבל בתעלות.
	- 2. חבר את כבל הרמקול ללוח הקלט/פלט.
		- 3. התקן את:
		- a) סוללת המטבע
		- b )לוח המערכת
		- c )משענת כף היד
			- d )הזיכרון
		- e )הכונן הקשיח
			- f )מקלדת
		- g )כיסוי הבסיס
		- h )כרטיס Digital Secure( SD)
			- i )הסוללה
- 4. בצע את הפעולות המפורטות בסעיף לאחר העבודה על חלקיו הפנימיים של המחשב.

# (O/I (הסרת לוח הקלט/פלט

- 1. בצע את הפעולות המפורטות בסעיף לפני העבודה על המחשב.
	- 2. הסר את:
	- a )הסוללה
	- b )כרטיס Digital Secure( SD)
		- c )כיסוי הבסיס
		- d )הכונן הקשיח
			- e )הזיכרון
			- f )מקלדת
		- g )משענת כף היד
		- h )לוח המערכת
	- נתק את כבל הרמקול מלוח הקלט/פלט.  $\cdot$ 
		- 4. הסר את לוח הקלט/פלט מהמארז.

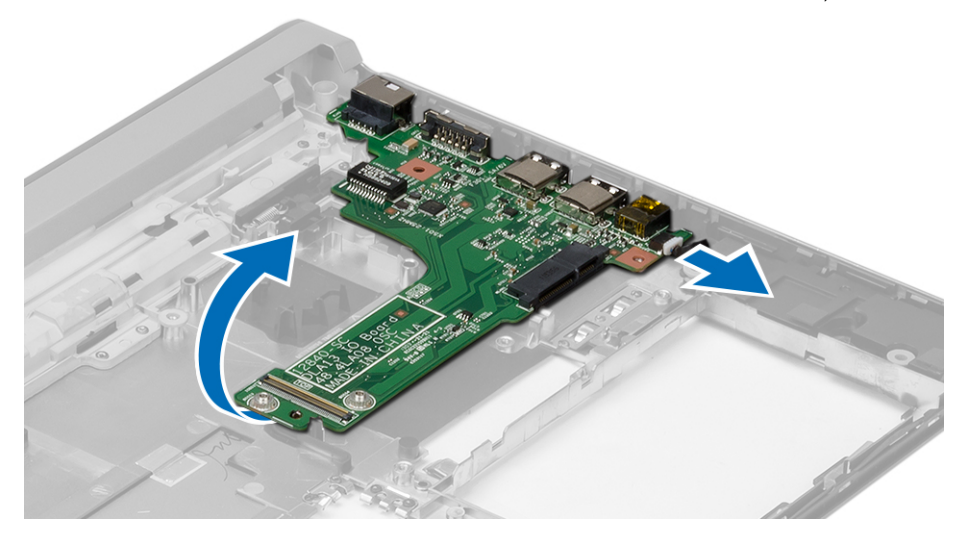

## (O/I (התקנת לוח הקלט/פלט

- 1. הכנס את כרטיס הקלט/פלט לתוך החריץ המיועד לו.
	- 2. חבר את כבל הרמקול ללוח הקלט/פלט.
		- 3. התקן את:
		- a) לוח המערכת
		- b )משענת כף היד
			- c )הזיכרון
		- d )הכונן הקשיח
			- e )מקלדת
		- f )כיסוי הבסיס
		- g )כרטיס Digital Secure( SD)
			- h )הסוללה
- <span id="page-25-0"></span>4. בצע את הפעולות המפורטות בסעיף לאחר העבודה על חלקיו הפנימיים של המחשב.

## הסרת מחבר החשמל

- 1. בצע את הפעולות המפורטות בסעיף לפני העבודה על המחשב.
	- 2. הסר את:
	- a )הסוללה
	- b )כרטיס Digital Secure( SD)
		- c )כיסוי הבסיס
		- d )הכונן הקשיח
		- e )משענת כף היד
			- f )הזיכרון
			- g )מקלדת
			- h )מכלול הצג
		- i) לוח המערכת
	- הסר את הבורג שמהדק את יציאת מחבר החשמל למקומה. $\,$ 
		- 4. הרם את מחבר החשמל והסר אותו מהבסיס התחתון.

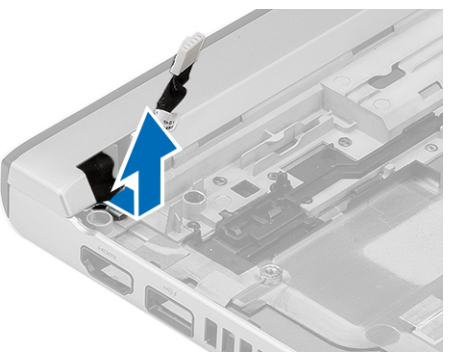

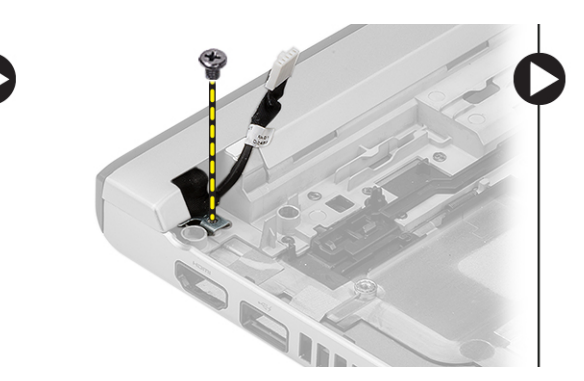

## התקנת מחבר החשמל

- 1. החזר את מחבר החשמל לתא שלו.
- 2. חזק את הבורג כדי להדק את מחבר החשמל במקומו.
	- 3. התקן את:
- a) לוח המערכת
	- b )מכלול הצג
- c )משענת כף היד
	- d )הזיכרון
- e )הכונן הקשיח
	- f )מקלדת
- כיסוי הבסיס  $(g)$
- h )כרטיס Digital Secure( SD)
	- i )הסוללה
- 4. בצע את הפעולות המפורטות בסעיף לאחר העבודה על חלקיו הפנימיים של המחשב.

## אפשרויות הגדרת המערכת

### הערה<mark>:</mark>

בהתאם למחשב שלך ולהתקנים שהותקנו בו, ייתכן שחלק מהפריטים הרשומים בסעיף זה לא יופיעו.

### טבלה 1 . General (כללי(

<span id="page-26-0"></span>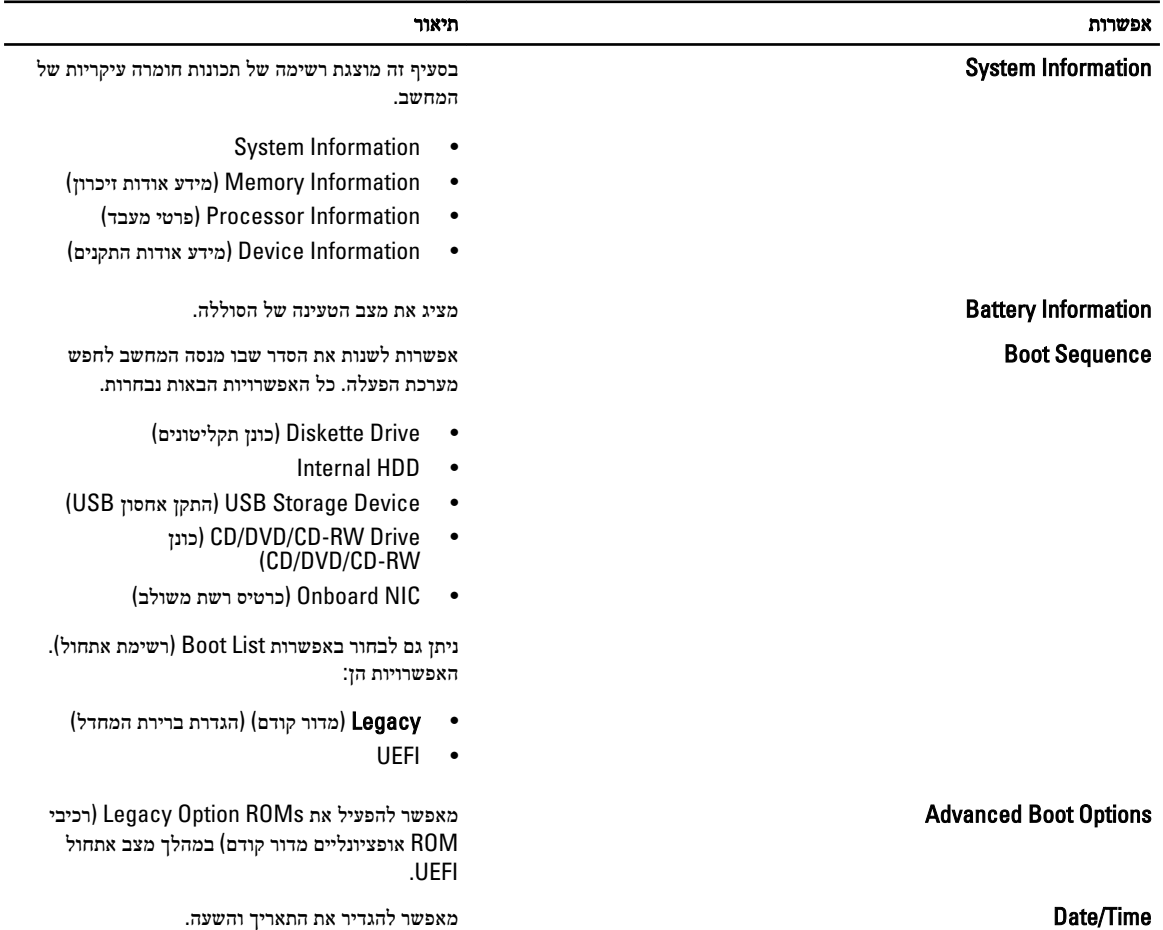

טבלה 2 . Configuration System (תצורת מערכת(

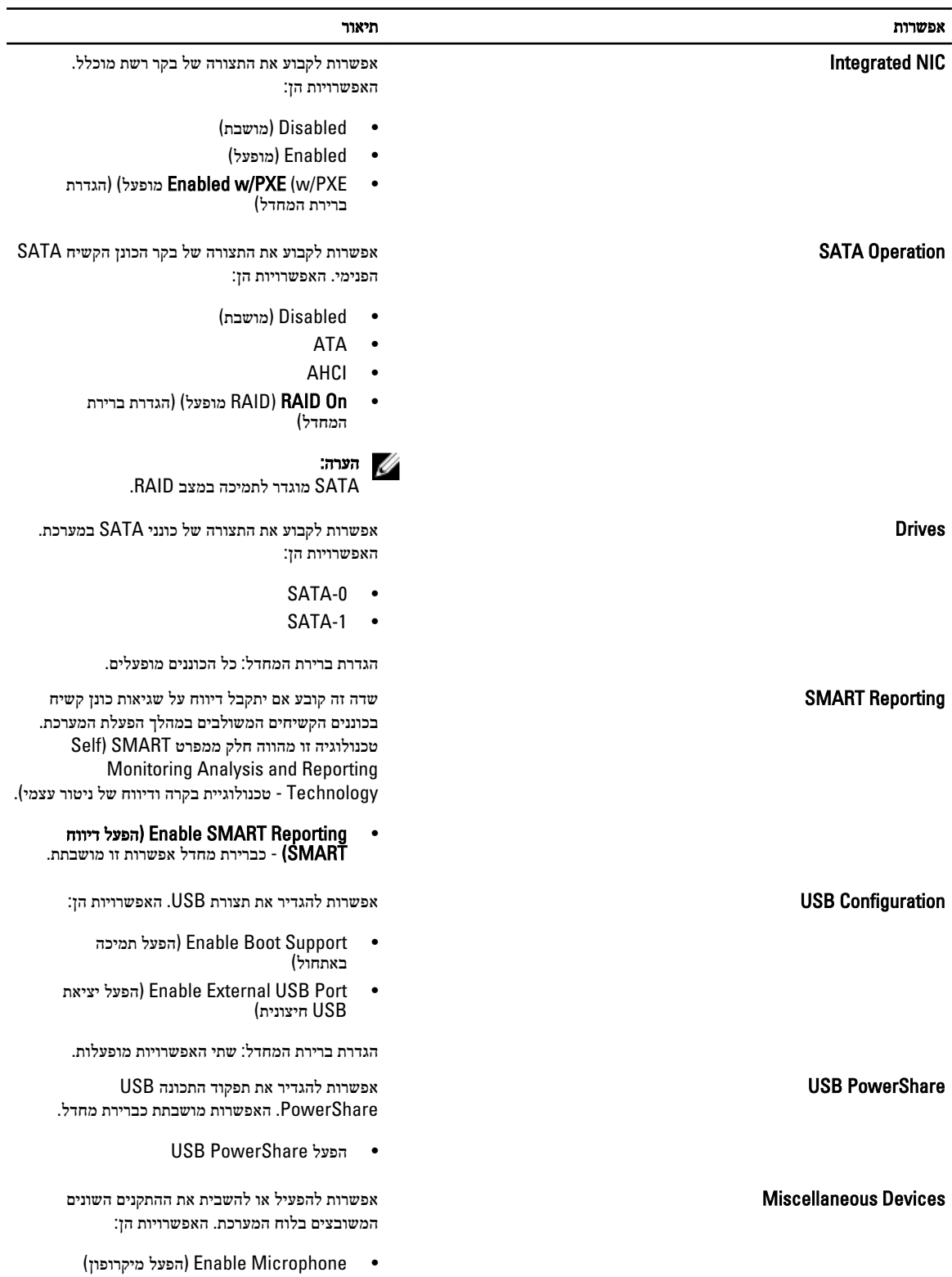

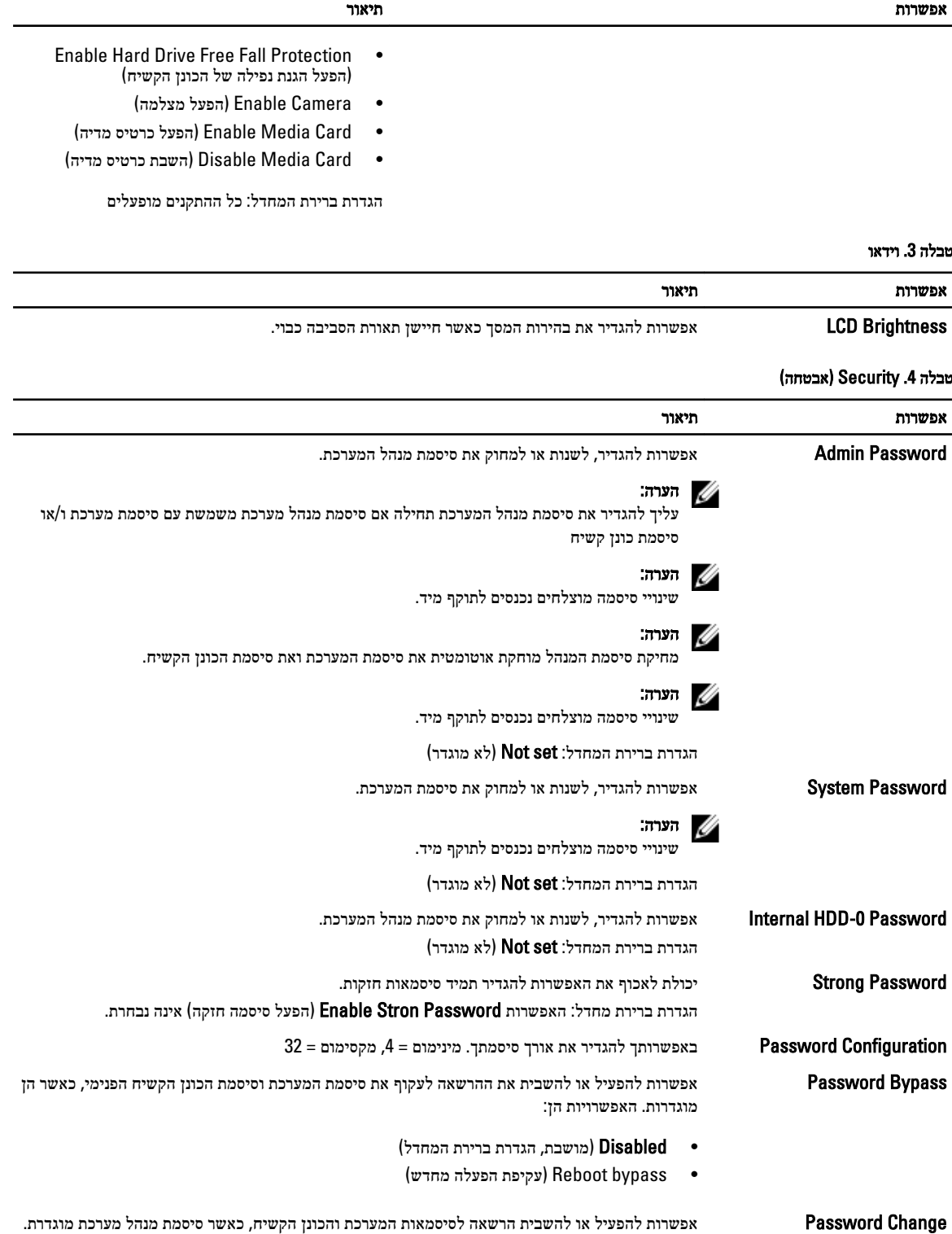

הגדרת ברירת המחדל: האפשרות Allow Non-Admin Password Changes (אפשר שינויי סיסמה שאינם

של מנהל מערכת) אינה נבחרת

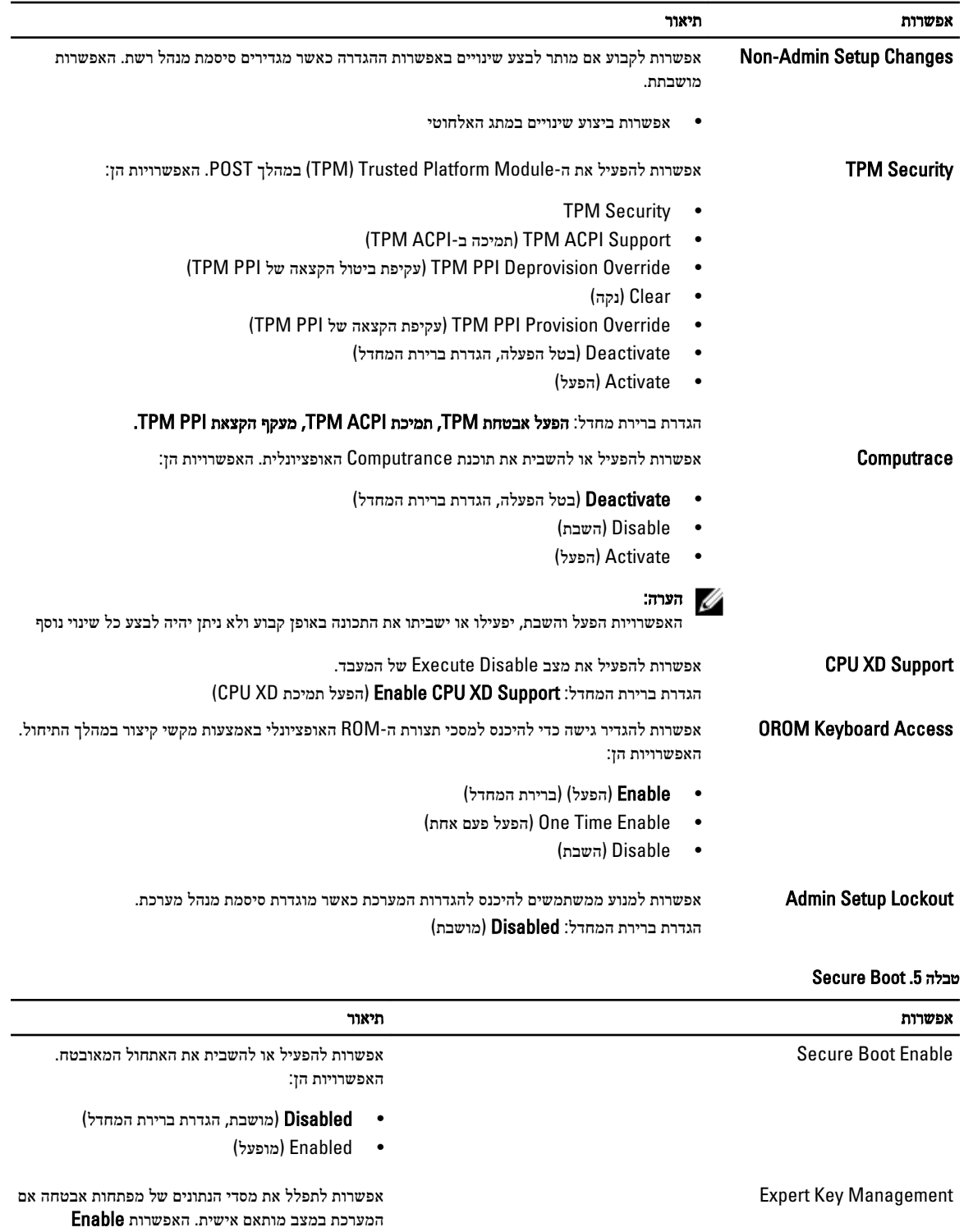

הפעל מצב מותאם) מושבתת כברירת)  $\sf Custom\ Mode$ מחדל. האפשרויות הן:

• PK

#### אפשרות תיאור

- KEK
- db
- dbx

אם Custom Mode (מצב מותאם) מופעל, האפשרויות הרלוונטיות עבור PK, KEK, db ו-dbx מופיעות . האפשרויות הן:

- Save to File (שמירה לקובץ) שמירת המפתח לקובץ שבחר המשתמש
- File from Replace( החלפה מקובץ- ( החלפת המפתח הנוכחי במפתח מקובץ שבחר המשתמש
- File from Append( הוסף מקובץ (הוספת מפתח למסד הנתונים הקיים מקובץ שבחר המשתמש
	- Delete( מחיקה (מחיקת המפתח שנבחר
	- Keys All Reset( איפוס כל המפתחות- ( איפוס להגדרת ברירת המחדל
- Keys All Delete( מחיקת כל המפתחות- ( מחיקת כל המפתחות

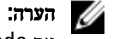

אם Mode Custom( מצב מותאם (מושבת, כל השינויים שבוצעו יימחקו והמפתחות ישוחזרו להגדרות ברירת המחדל.

#### טבלה 6 . Performance (ביצועים(

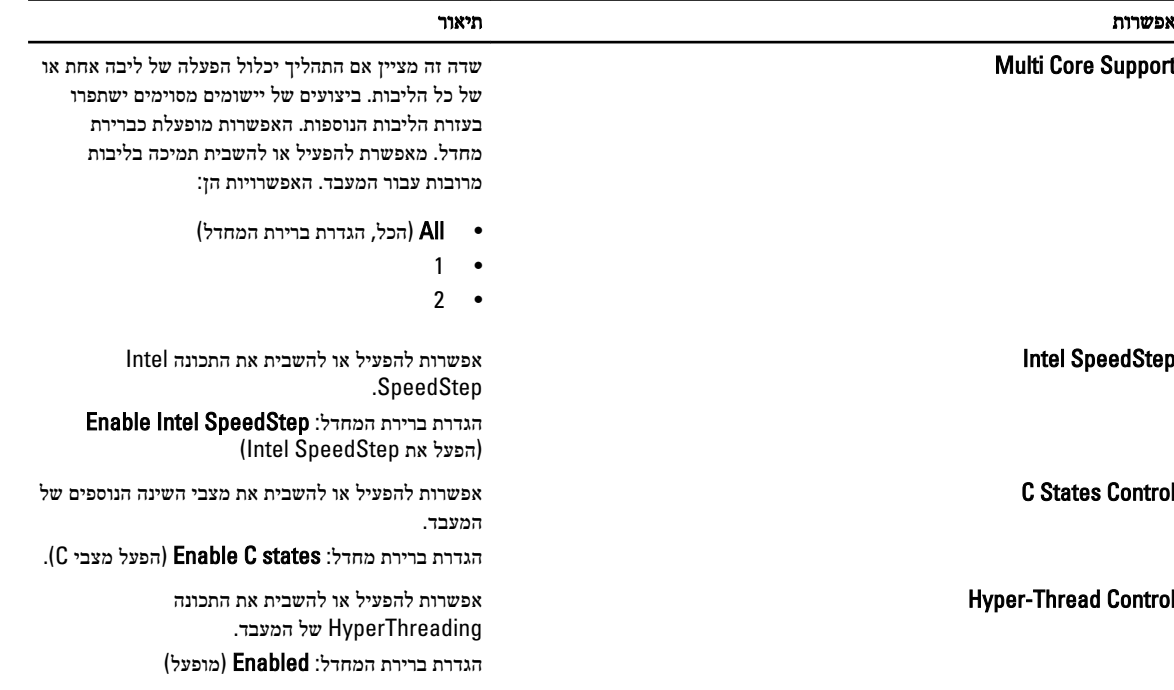

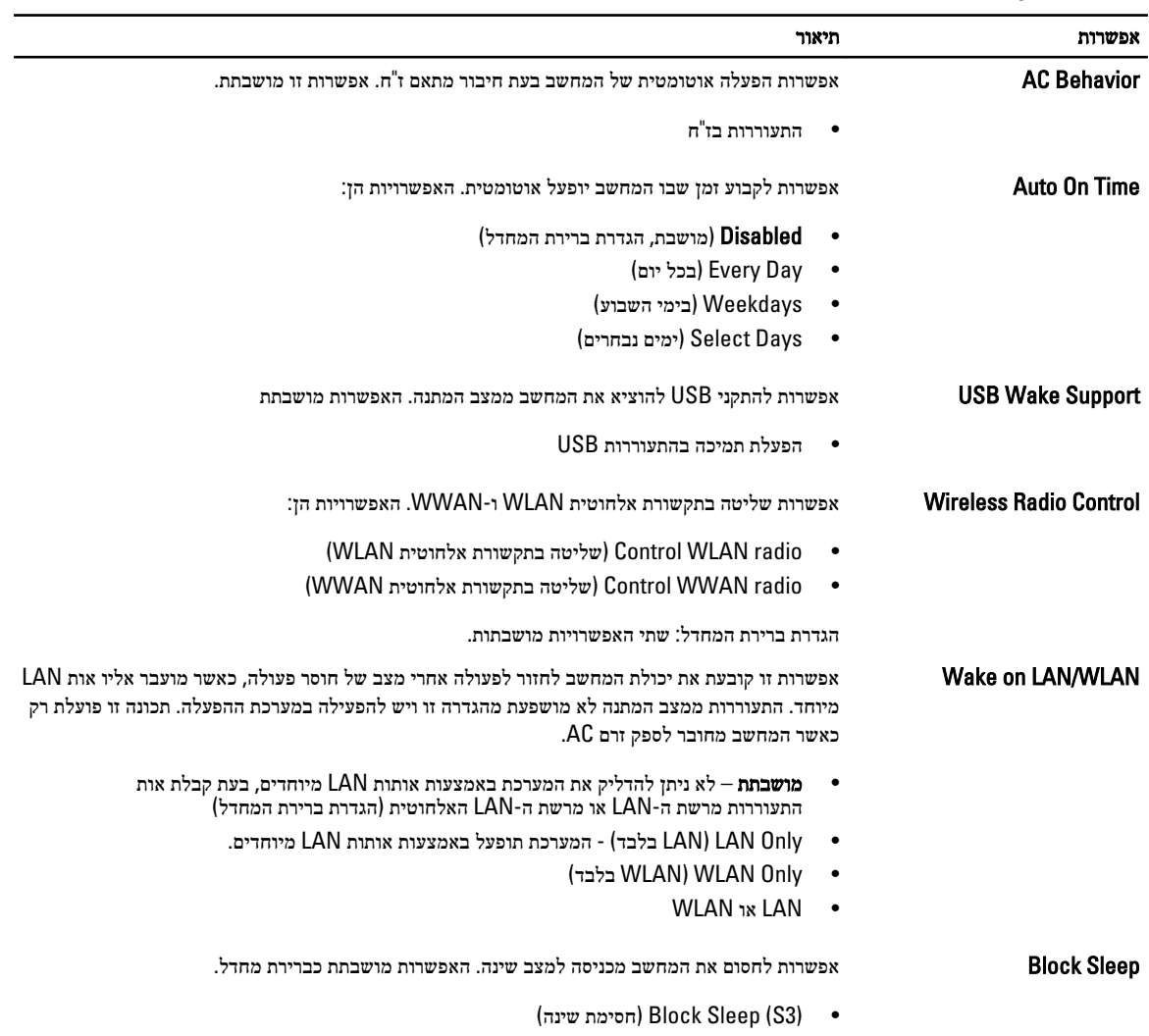

### טבלה 7 . Management Power (ניהול צריכת חשמל(

### טבלה 8 . Behavior POST (התנהגות (POST

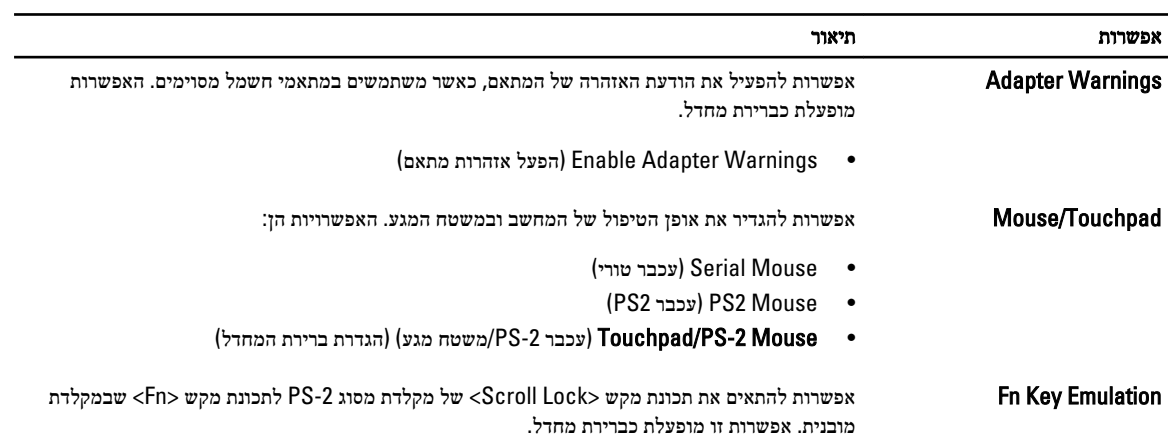

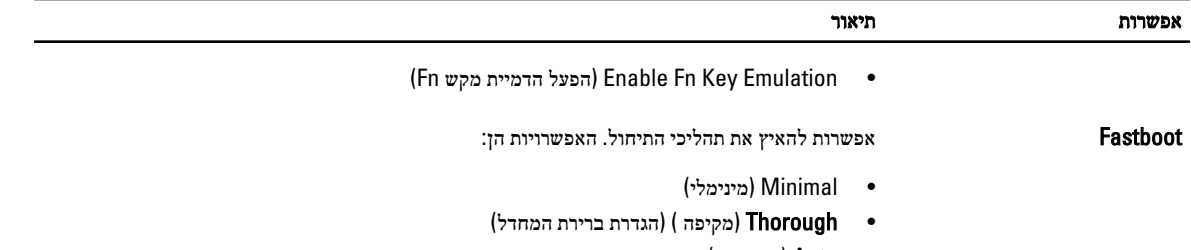

• Auto( אוטומטי(

### טבלה 9 . Support Virtualization (תמיכה בווירטואליזציה(

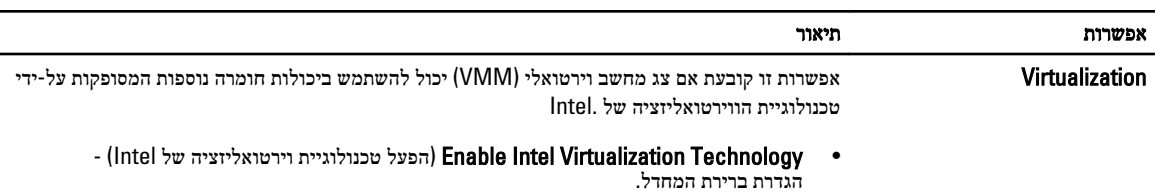

### טבלה 10 . אלחוט

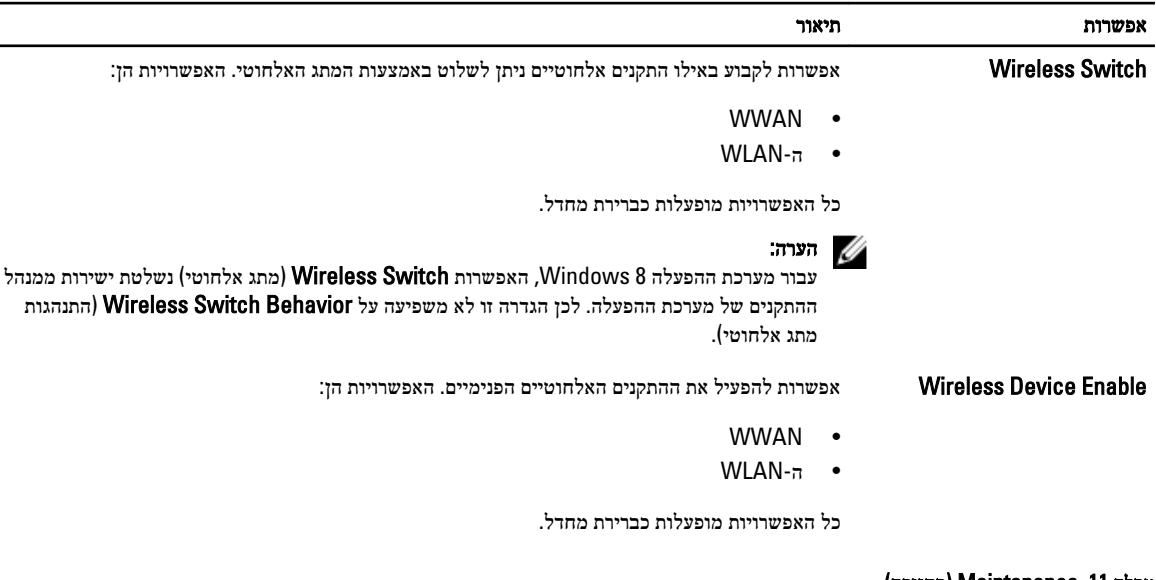

#### טבלה 11 . Maintenance (תחזוקה(

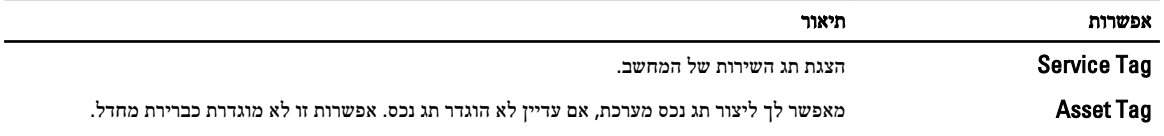

טבלה 12 . Logs System (יומני מערכת(

| אפשרות                | תיאור                                                    |
|-----------------------|----------------------------------------------------------|
| <b>BIOS Events</b>    | הצגת יומן האירועים של BIOS ואפשרות לנקות את היומן.       |
|                       | ● Clear Log) (ניקוי היומן)                               |
| <b>Thermal Events</b> | הצגת יומן האירועים התרמיים ואפשרות לנקות את היומן.       |
|                       | ● Clear Log (ניקוי היומן)                                |
| <b>Power Events</b>   | הצגת יומן האירועים של אספקת חשמל ואפשרות לנקות את היומן. |
|                       | (ניקוי היומן) Clear Log<br>$\bullet$                     |

## הגדרת המערכת

<span id="page-34-0"></span>הגדרת המערכת מאפשרת לך לנהל את חומרת המערכת שלך ולציין אפשרויות ברמת ה BIOS- . דרך הגדרות המערכת באפשרותך:

- לשנות את הגדרות ה NVRAM- אחרי הוספה או הסרה של חומרה
	- להציג את התצורה של חומרת המערכת
	- להפעיל או להשבית התקנים משולבים
	- להגדיר רמות סף של ביצועים וניהול צריכת חשמל
		- לנהל את אבטחת המחשב

## (רצף אתחול) Sequence Boot

רצף האתחול מאפשר לך לעקוף את סדר אתחול ההתקנים שנקבע בהגדרת המערכת ולאתחל התקן ספציפי) למשל כונן אופטי או כונן קשיח (בצורה ישירה. במהלך הבדיקה העצמית בהפעלה) POST ,)כאשר הסמל של Dell מופיע, באפשרותך:

- לגשת אל הגדרת המערכת על-ידי הקשה על> 2F>
- להעלות את תפריט האתחול החד-פעמי על-ידי הקשה על> 12F>

תפריט האתחול החד פעמי מציג את ההתקנים שבאפשרותך לאתחל, לרבות אפשרות האבחון. אפשרויות תפריט האתחול הן:

- כונן נשלף) אם זמין(
	- כונן STXXXX

הערה<mark>:</mark>

- XXX הוא מספר כונן ה .SATA-
	- כונן אופטי
		- אבחון

הערה<mark>:</mark>

הבחירה באפשרות Diagnostics( אבחון (תוביל להצגת המסך diagnostics ePSA( אבחון ePSA).

מסך רצף האתחול מציג גם את האפשרות לגשת אל מסך הגדרת המערכת.

## מקשי ניווט

בטבלה הבאה מוצגים מקשי הניווט של הגדרת המערכת.

### הערה :

לגבי מרבית אפשרויות הגדרת המערכת, השינויים שאתה מבצע מתועדים אך לא ייכנסו לתוקף לפני שתפעיל מחדש את המערכת.

#### טבלה 13 . מקשי ניווט

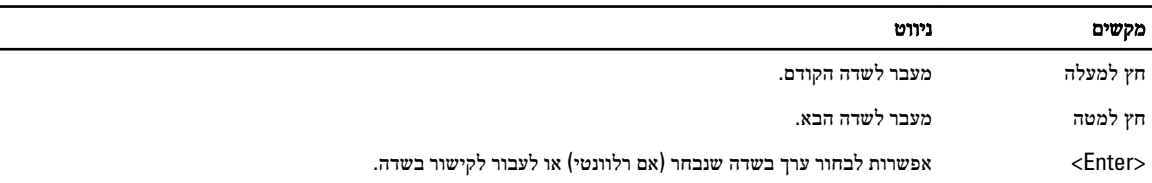

<span id="page-35-0"></span>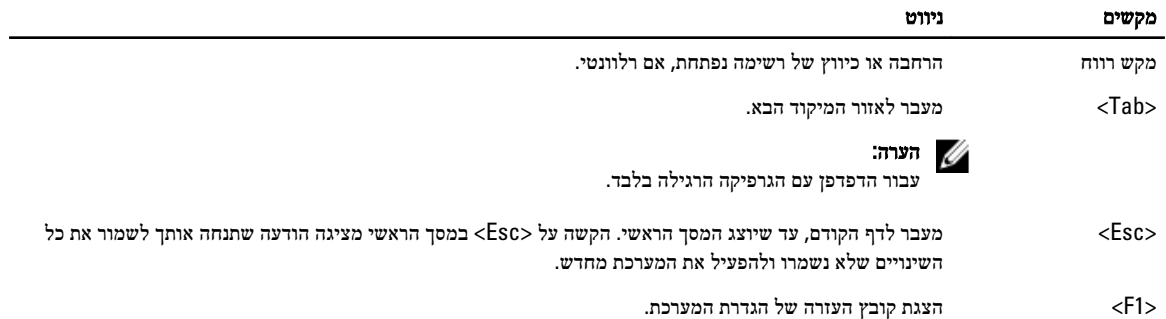

## אפשרויות הגדרת המערכת

הערה :

בהתאם למחשב שלך ולהתקנים שהותקנו בו, ייתכן שחלק מהפריטים הרשומים בסעיף זה לא יופיעו.

### טבלה 14 . General (כללי(

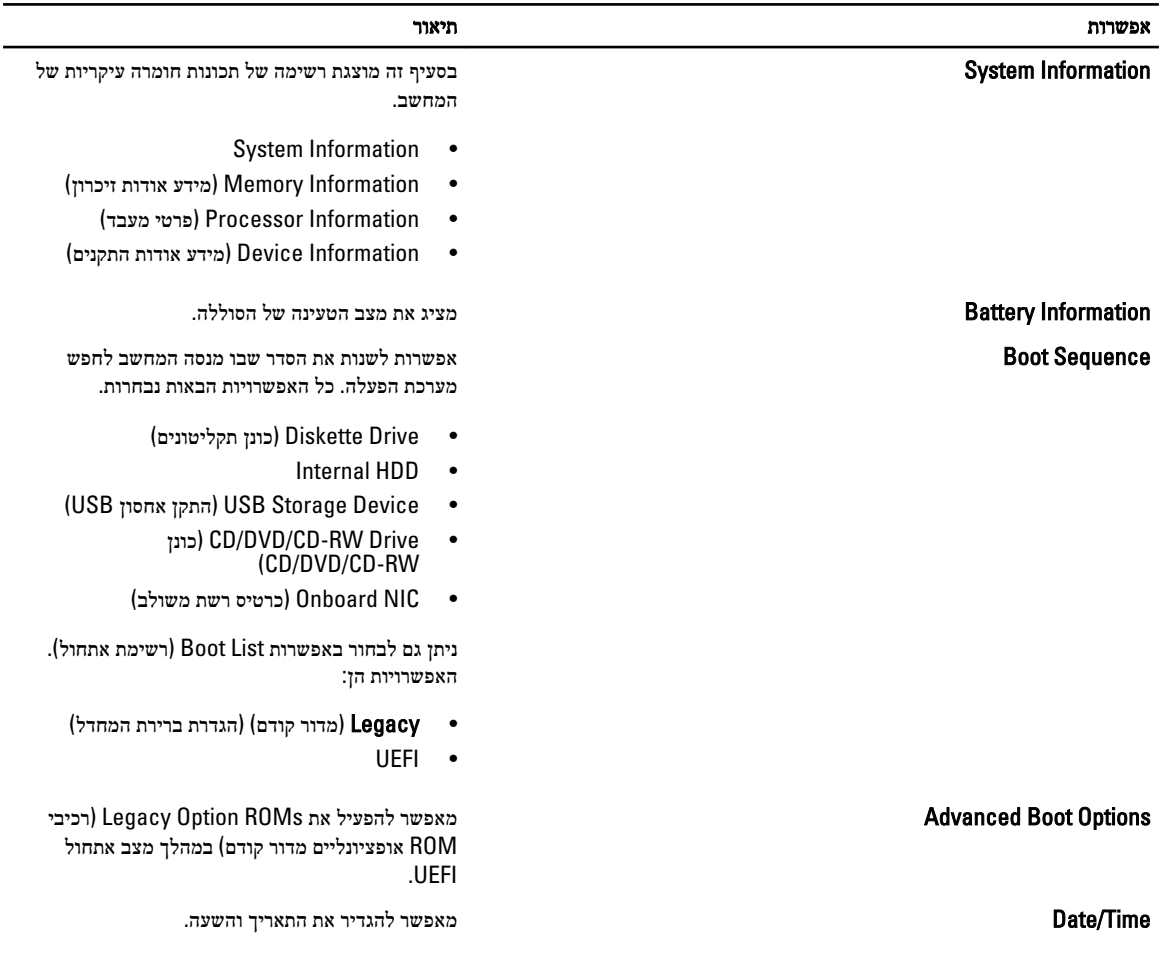

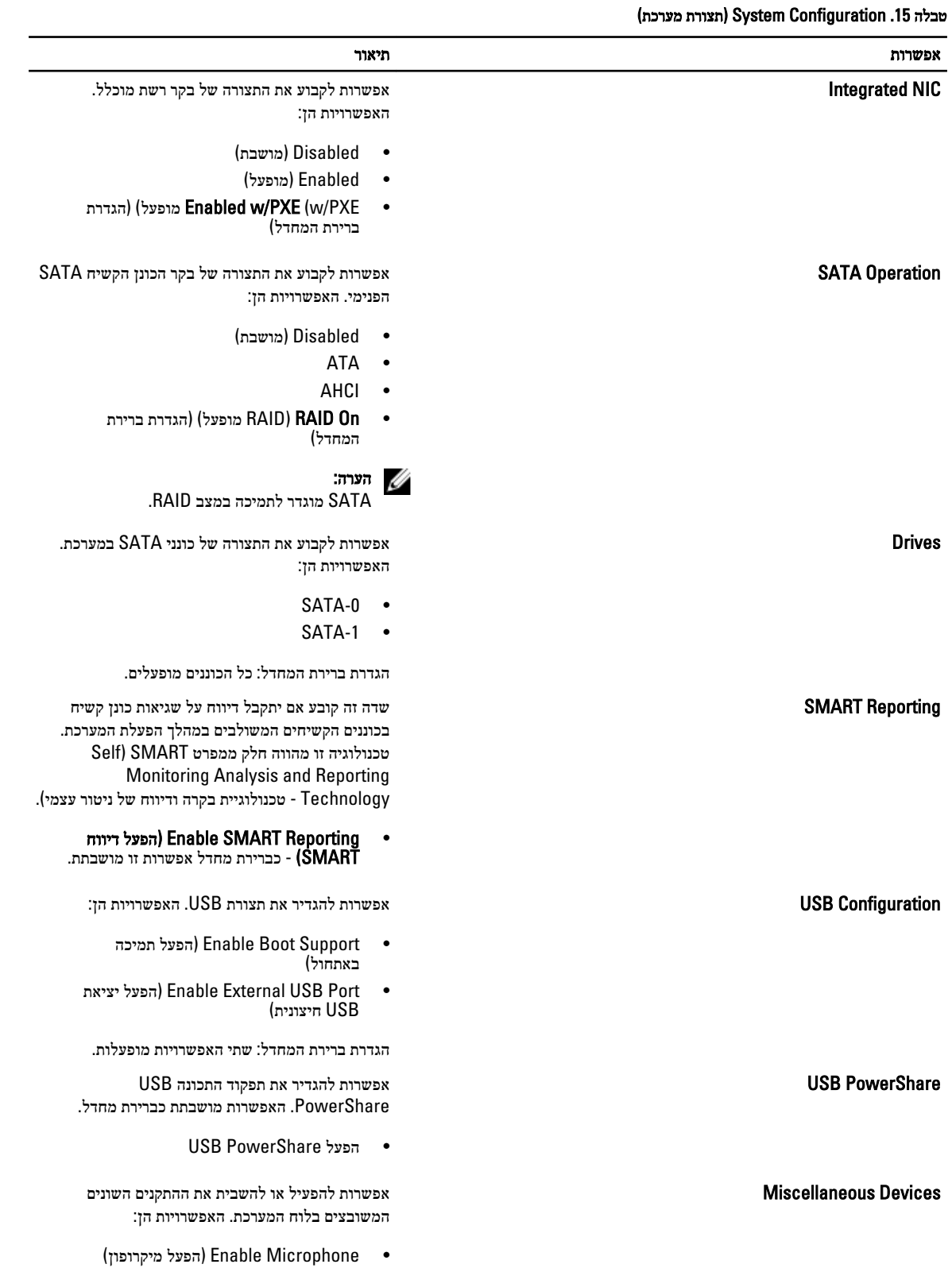

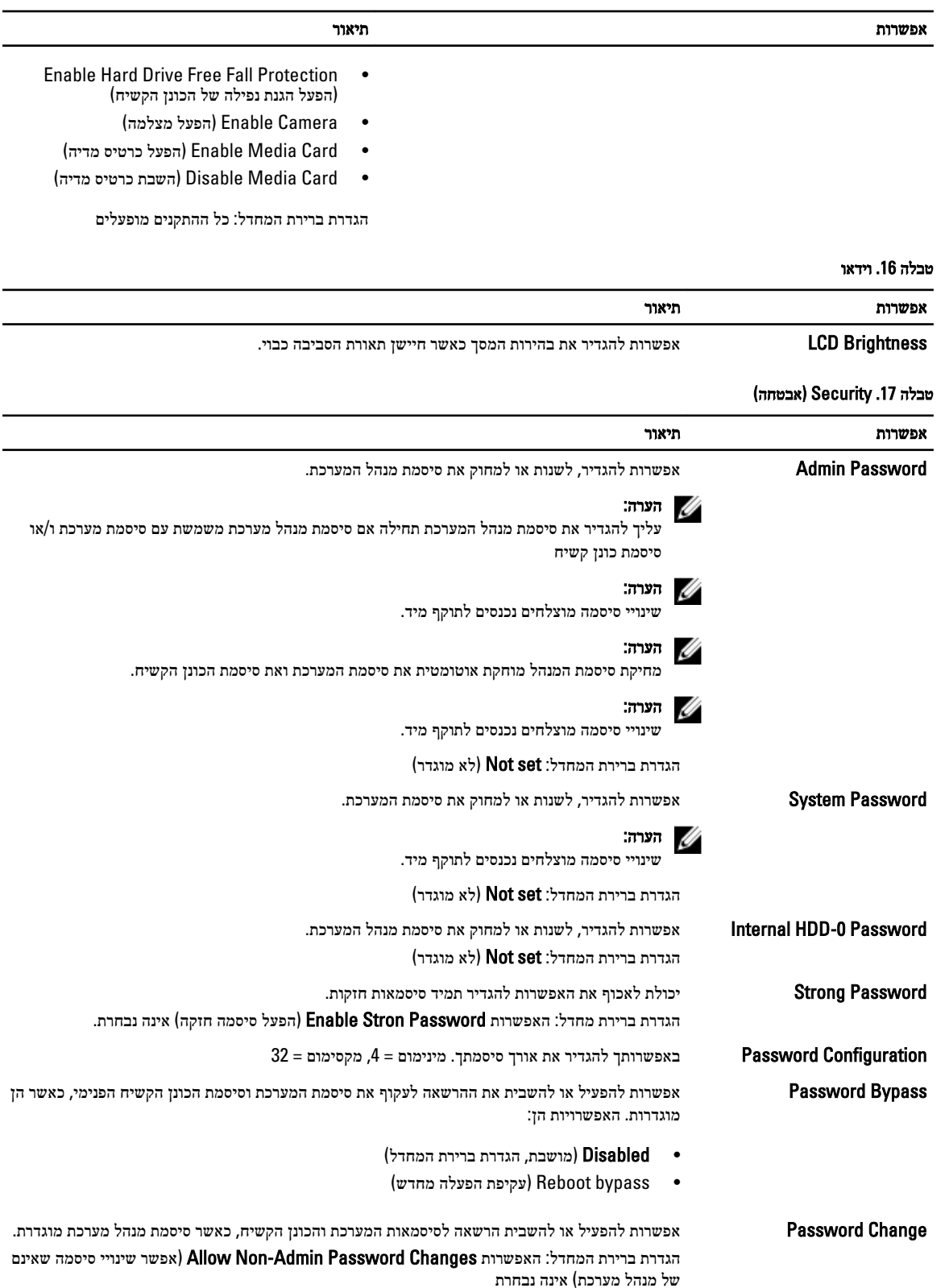

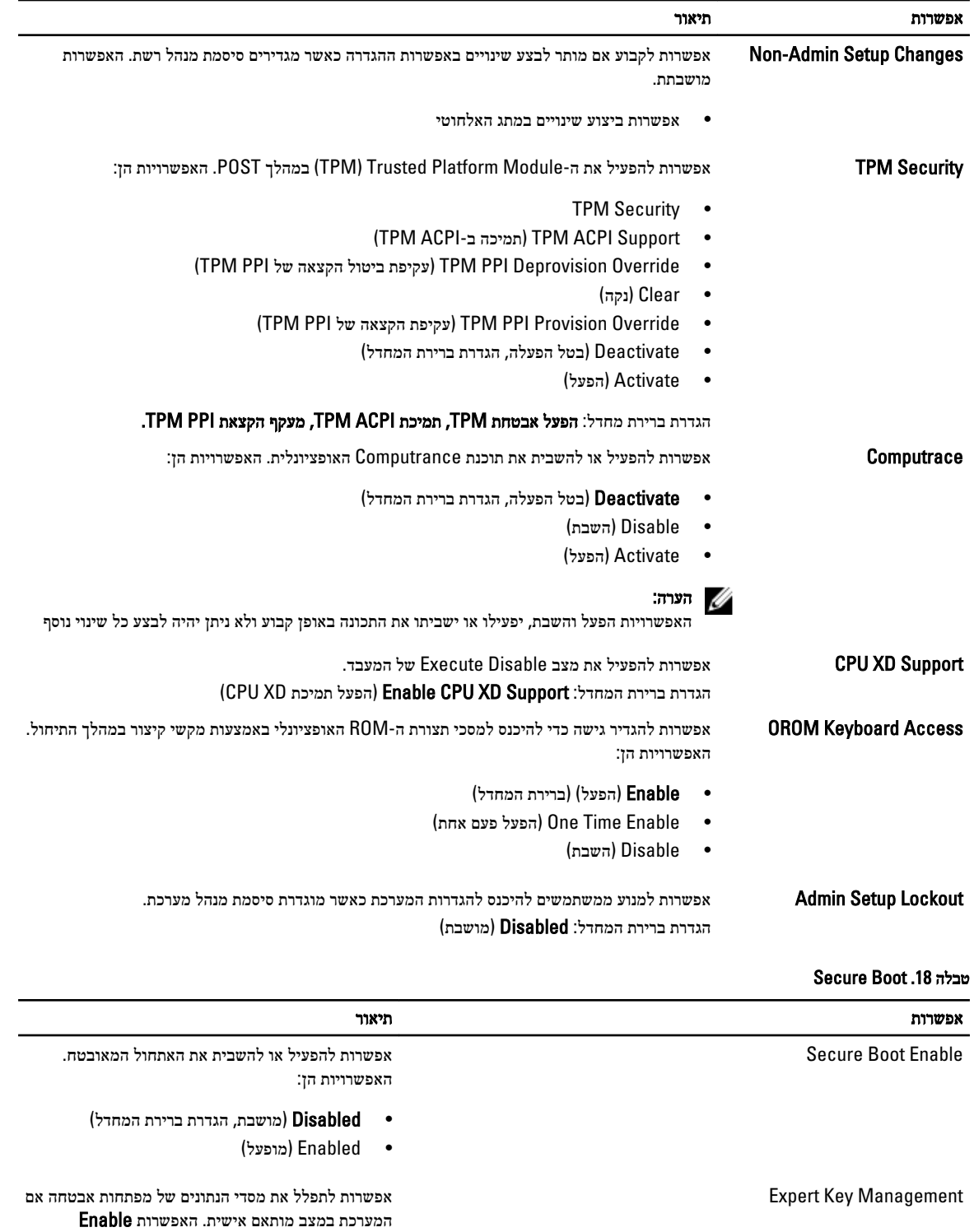

• PK

מחדל. האפשרויות הן:

הפעל מצב מותאם) מושבתת כברירת (Custom Mode

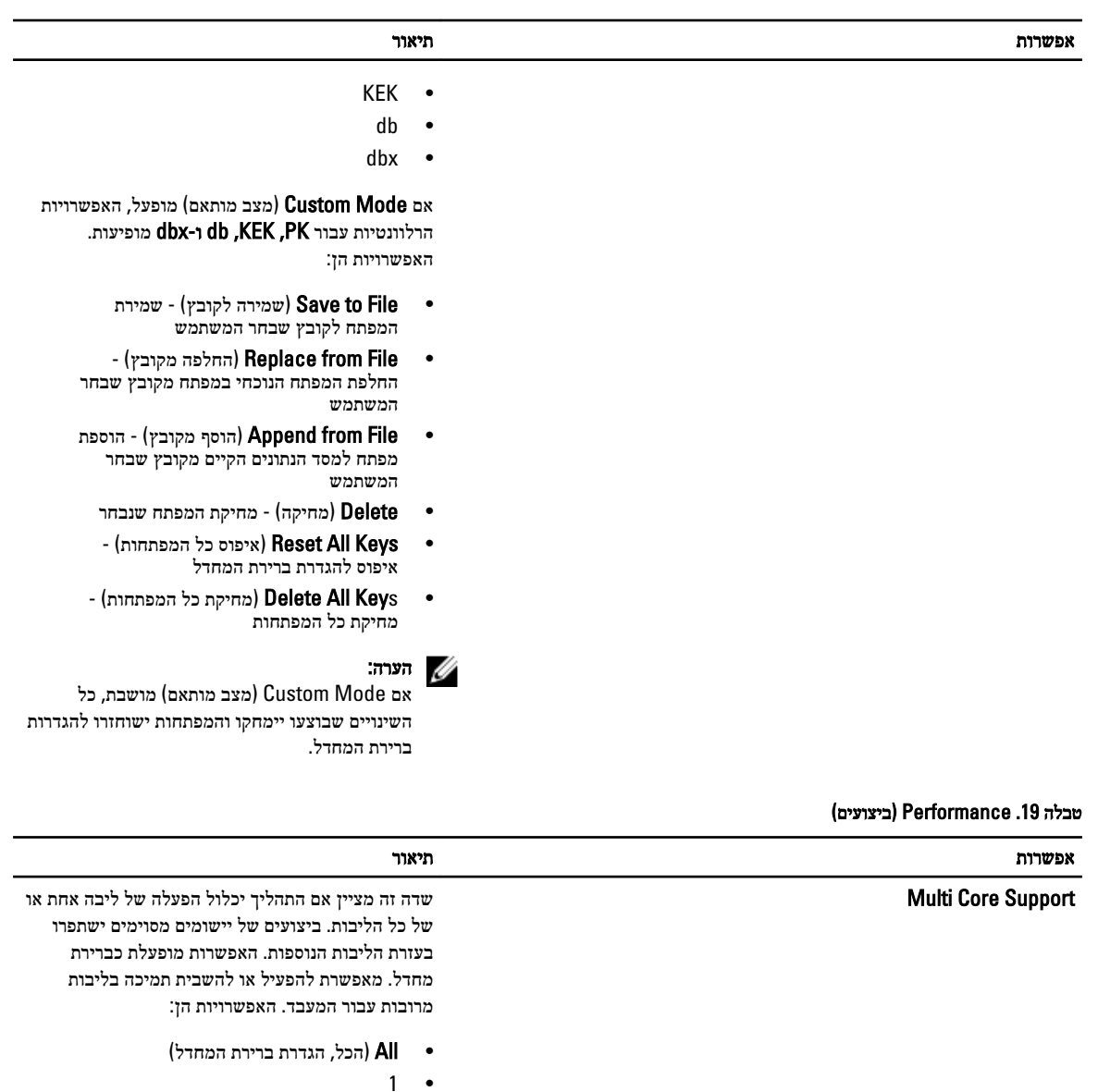

- 2
- 

SpeedStep Intel אפשרות להפעיל או להשבית את התכונהIntel SpeedStep.

הגדרת ברירת המחדל: Enable Intel SpeedStep )הפעל את SpeedStep Intel)

יל הפעיל או להשבית את מצבי השינה הנוספים של השבית את מצבי השינה הנוספים של C States Control המעבד.

הגדרת ברירת מחדל: Enable C states (הפעל מצבי C).

Control Thread-Hyper אפשרות להפעיל או להשבית את התכונה HyperThreading של המעבד.

הגדרת ברירת המחדל: Enabled( מופעל(

### טבלה 20 . Management Power (ניהול צריכת חשמל(

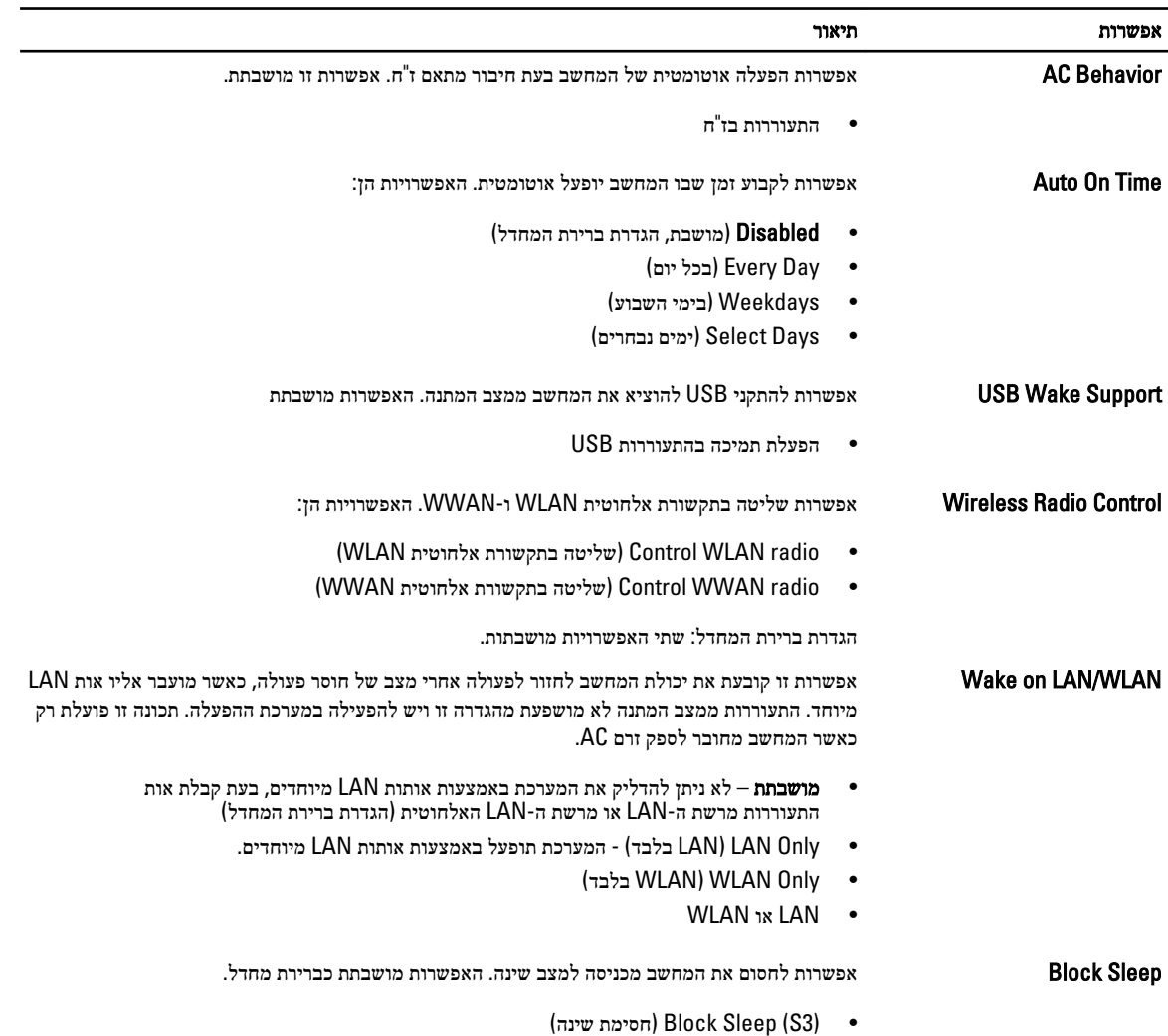

### טבלה 21 . Behavior POST (התנהגות (POST

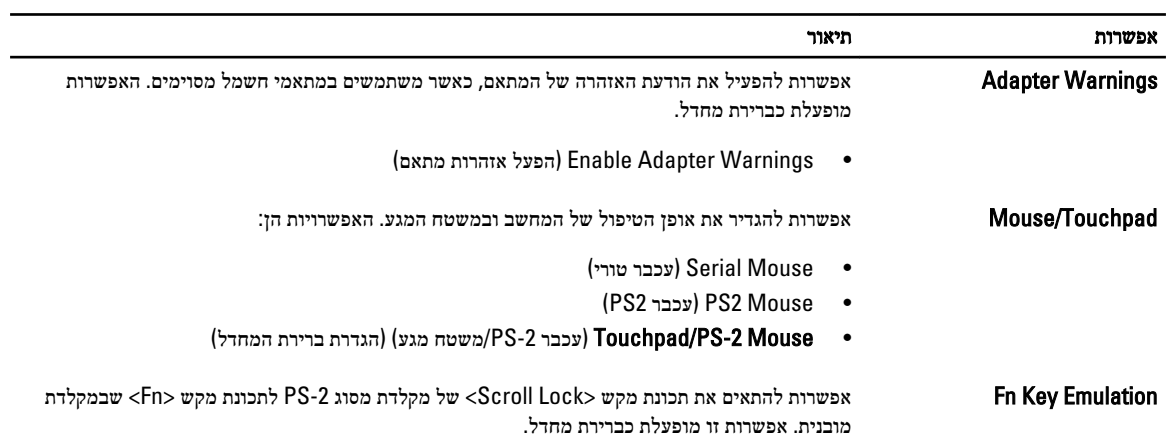

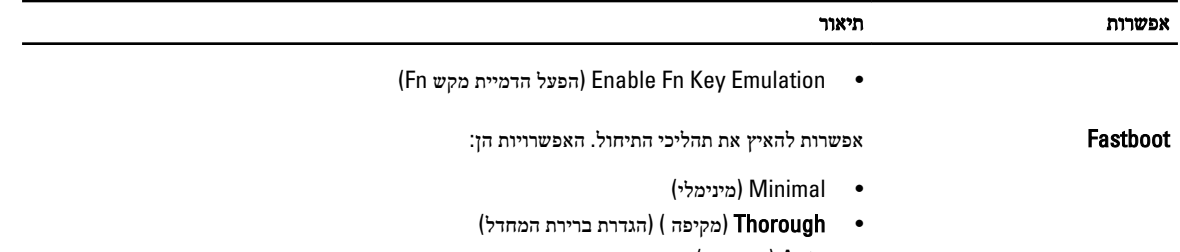

• Auto( אוטומטי(

### טבלה 22 . Support Virtualization (תמיכה בווירטואליזציה(

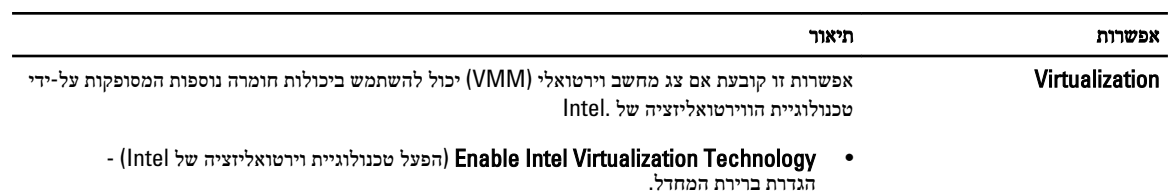

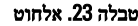

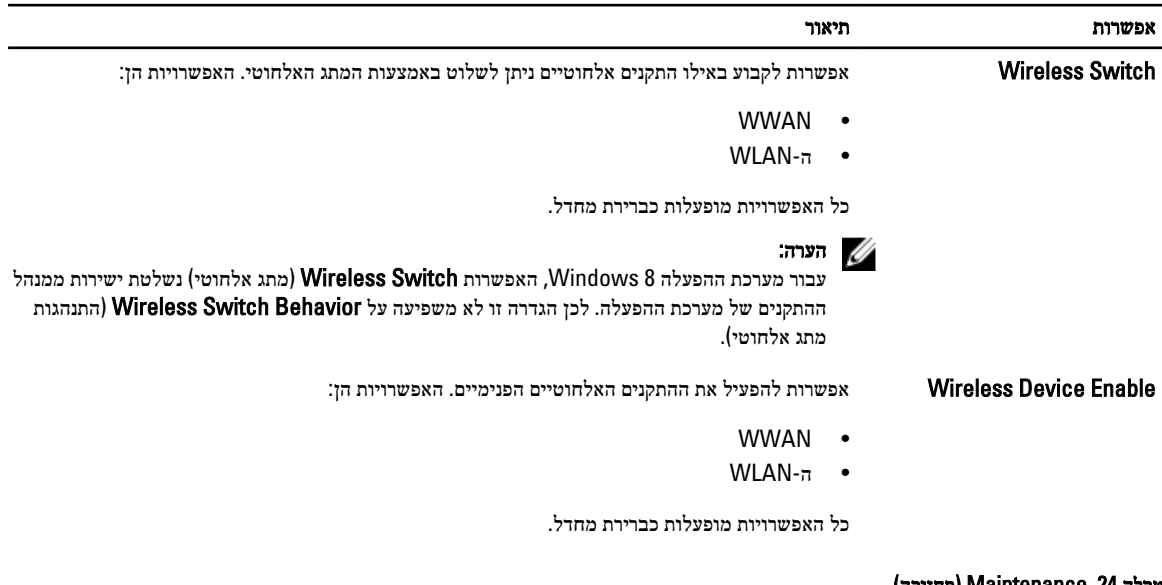

#### טבלה 24 . Maintenance (תחזוקה(

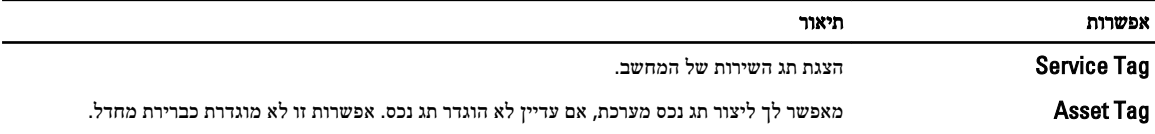

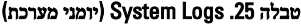

<span id="page-42-0"></span>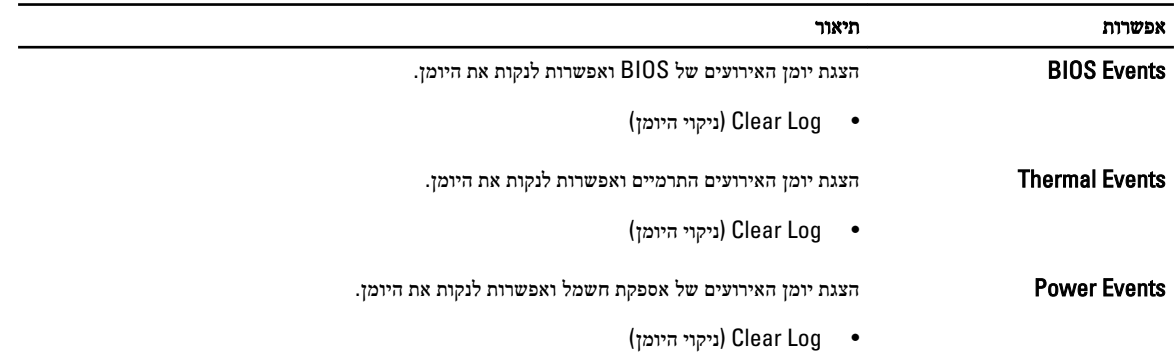

## BIOS-עדכון ה

מומלץ לעדכן את ה BIOS-( הגדרת המערכת (בעת החלפת לוח המערכת או אם קיים עדכון זמין. במקרה של מחשבי מחברת, ודא שסוללת המחשב טעונה במלואה ומחוברת לשקע החשמל

- 1. הפעל מחדש את המחשב.
- 2. עבור אל support.dell.com/support/downloads.
- 3. אם תג השירות או קוד השירות המהיר של המחשב נמצאים ברשותך:

### הערה :

במחשבים שולחניים תווית תג השירות זמינה בחלקו הקדמי של המחשב.

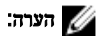

במחשבי מחברת תווית תג השירות זמינה בחלקו התחתון של המחשב.

#### הערה:  $\mathbb{Z}$

בכל המחשבים השולחניים מסוג one-in-all , תווית תג השירות מופיעה בחלקו האחורי של המחשב.

- a )הזן את תג השירות או את קוד השירות המהיר ולחץ על שלח.
	- b לחץ על **Submit (שלח)** והמשך לשלב 5.
- 4. אם לא שמרת את תג השירות או קוד השירות המהיר של המחשב שלך, בחר אחת מהאפשרויות הבאות:
- a )me for Tag Service my detect Automatically( זהה עבורי אוטומטית את תג השירות שלי(
	- b )List Services and Products My from Choose( בחר מרשימת המוצרים והשירותים שלי(
		- c )products Dell all of list a from Choose( בחר מרשימה של כל מוצרי Dell)
			- 5. במסך היישומים והכוננים, תחת הרשימה הנפתחת מערכת הפעלה, בחר BIOS.
			- 6. זהה את קובץ ה BIOS- העדכני ביותר ולחץ על File Download( הורד קובץ(.
- 7. בחר את שיטת ההורדה המועדפת בחלון Blease select your download method below (בחר בשיטת ההורדה הרצויה); לחץ על Now Download( הורד כעת.(

החלון Download File( הורדת קובץ (מופיע.

- 8. לחץ על Save (שמור) כדי לשמור את הקובץ במחשב.
- 9. לחץ על Run (הפעל) כדי להתקין את הגדרות ה- BIOS המעודכנות במחשב שלך. בצע את ההוראות המופיעות על המסך.

### סיסמת המערכת וההגדרה

באפשרותך ליצור סיסמת מערכת וסיסמת הגדרה כדי לאבטח את המחשב.

<span id="page-43-0"></span>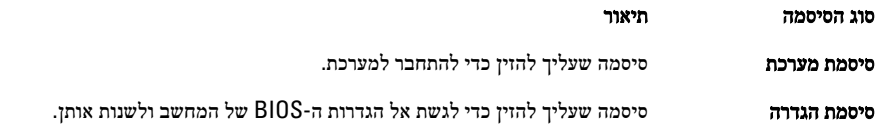

#### התראה :

תכונות הסיסמה מספקות רמה בסיסית של אבטחה לנתונים שבמחשב.

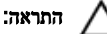

כל אחד יכול לגשת לנתונים המאוחסנים במחשב כאשר המחשב אינו נעול ונמצא ללא השגחה.

הערה :

המחשב מגיע כאשר תכונת סיסמת המערכת וההגדרה מושבתת.

#### הקצאת סיסמת מערכת וסיסמת הגדרה

באפשרותך להקצות סיסמת מערכת ו/או סיסמת הגדרה חדשות או לשנות סיסמת מערכת ו/או סיסמת הגדרה קיימות רק כאשר מצב הסיסמה הוא לא נעול . אם מצב הסיסמה הוא **נעול,** אינך יכול לשנות את סיסמת המערכת.

הערה : אם מגשר הסיסמה מושבת, סיסמת המערכת וסיסמת ההגדרה הקיימות נמחקות ואינך צריך לציין את סיסמת המערכת כדי להתחבר למחשב.

כדי להיכנס להגדרת מערכת הקש על> 2F> מיד לאחר הפעלה או אתחול.

- 1. במסך BIOS) System BIOS מערכת(או System Setun (הגדרת מערכת), בחר System Security (אבטחת מערכת) ואז הקש <Enter. המסך Security System( אבטחת מערכת( יופיע.
	- 2. במסך System Security (אבטחת מערכת), ודא שמצב הסיסמה אינו נעול.
	- 3. בחר סיסמת מערכת, הזן את סיסמת המערכת שלך והקש> Enter> או> Tab.> היעזר בהנחיות הבאות כדי להקצות את סיסמת המערכת:
		- סיסמה יכולה להכיל 32 תווים לכל היותר.
		- סיסמה יכולה להכיל את הספרות 0 עד 9.
		- יש להשתמש רק באותיות קטנות. אותיות רישיות אסורות.
	- ניתן להשתמש אך ורק בתווים המיוחדים הבאים: רווח.(`) ,([) ,(\) ,(]) ,(;) ,(/) ,(.) ,(-) ,(,) ,(+) ,(") ,

כשתקבל הנחיה לכך, הזן מחדש את סיסמת המערכת.

- 4. הקלד את סיסמת המערכת שהזנת קודם לכן ולחץ על אישור.
- 5. בחר סיסמת הגדרה, הקלד את סיסמת המערכת שלך והקש> Enter> או> Tab.> תופיע הודעה שתנחה אותך להקליד מחדש את סיסמת ההגדרה.
	- 6. הקלד את סיסמת ההגדרה שהזנת קודם לכן ולחץ על אישור.
	- 7. הקש> Esc> ותופיע הודעה שתנחה אותך לשמור את השינויים.
		- הקש $>$  Y> כדי לשמור את השינויים.  $\,$ המחשב יאותחל מחדש.

### מחיקה או שינוי של סיסמת מערכת ו/או סיסמת הגדרה קיימת

ודא שנעילת Password Status (מצב הסיסמה) מבוטלת (בהגדרת המערכת) לפני שתנסה למחוק או לשנות את סיסמת המערכת ו/או סיסמת ההגדרה. לא ניתן למחוק או לשנות סיסמת מערכת או סיסמת הגדרה קיימות כאשר **מצב הסיסמה** נעול.

כדי להיכנס להגדרת המערכת הקש על> 2F> מיד לאחר הפעלה או אתחול.

1. במסך BIOS) System BIOS מערכת) או System Setup (הגדרת מערכת), בחר System Security (אבטחת מערכת) ולאחר מכן הקש >Enter.>

המסך Security System( אבטחת מערכת (יוצג.

- 2. במסך System Security (אבטחת מערכת), ודא שמצב הסיסמה אינו נעול.
- 3. בחר System Password (סיסמת מערכת), שנה או מחק את סיסמת המערכת הקיימת והקש <Enter> או $\texttt{S}$ .
	- 4. בחר Setup Password (סיסמת הגדרה), שנה או מחק את סיסמת ההגדרה הקיימת והקש <Enter> או <Tab> א

### הערה:  $\mathscr{U}$

- אם שינית את סיסמת המערכת ו/או סיסמת ההגדרה, הזן מחדש את הסיסמה החדשה כאשר תונחה לעשות זאת. אם מחקת את סיסמת המערכת ו/ או סיסמת ההגדרה, אשר את המחיקה כשתופיע ההנחיה.
	- 5. הקש> Esc> ותופיע הודעה שתנחה אותך לשמור את השינויים.
		- הקש $>$  Y> כדי לשמור את השינויים ולצאת מהגדרת המערכת.  $\bf{6}$ המחשב יאותחל מחדש.

## מפרט טכני

### הערה :

<span id="page-46-0"></span>ההצעות עשויות להשתנות בהתאם לאזור. המפרטים הבאים הם רק אלה שהחוק דורש שיישלחו יחד עם המחשב. לקבלת מידע נוסף על תצורת המחשב, לחץ על Start (התחל) → Help and Support (עזרה ותמיכה) ובחר באפשרות להצגת מידע אודות המחשב שלך.

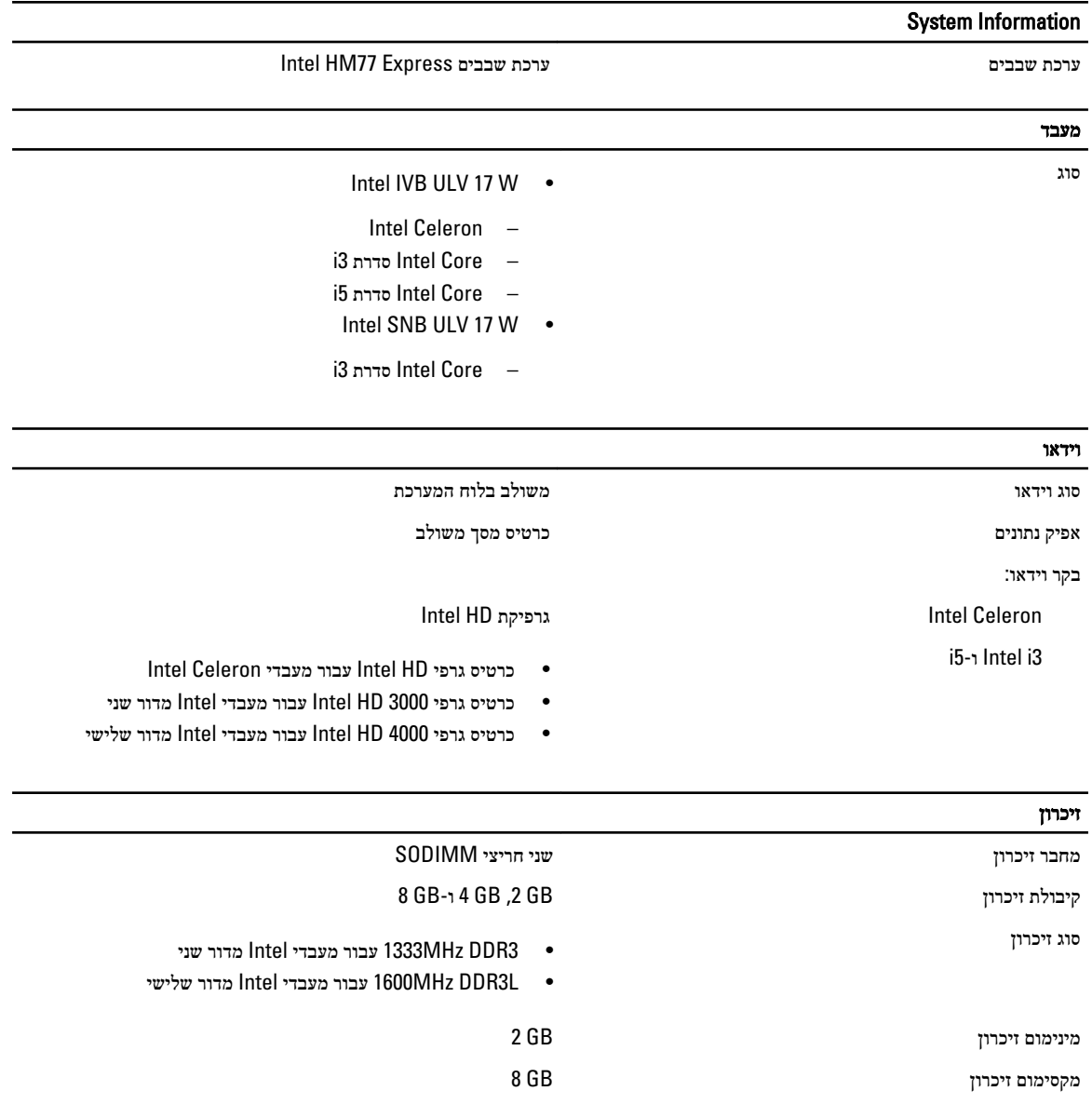

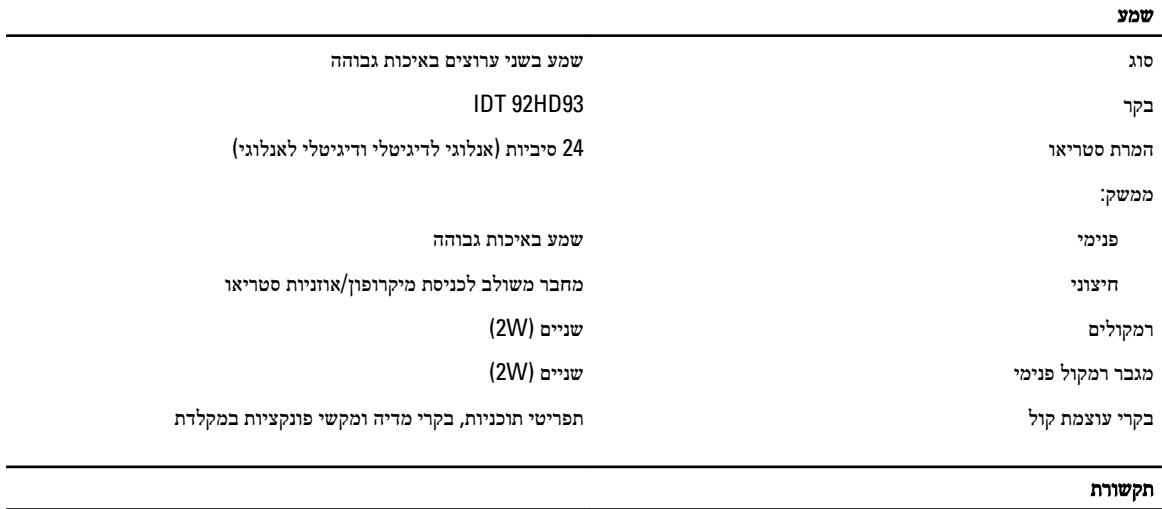

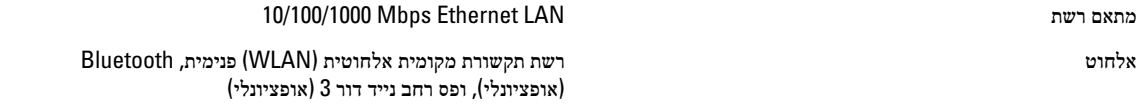

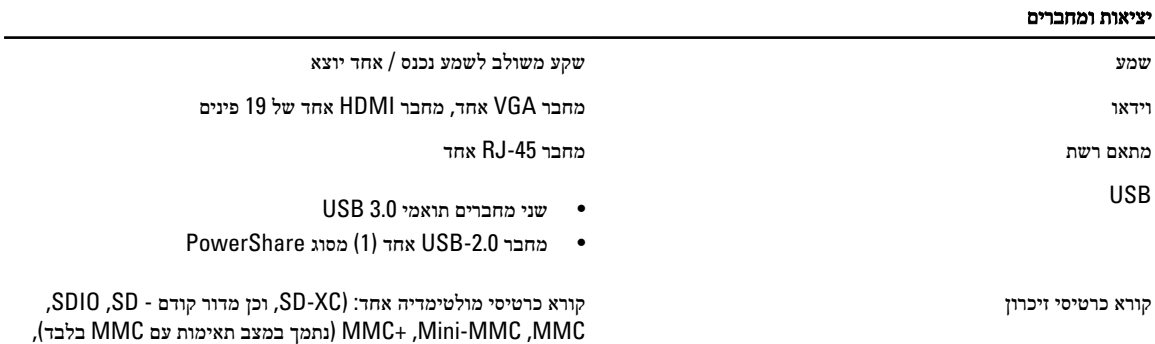

SD בצפיפות גבוהה, SD בקיבולת גבוהה(

 $\overline{\phantom{0}}$ 

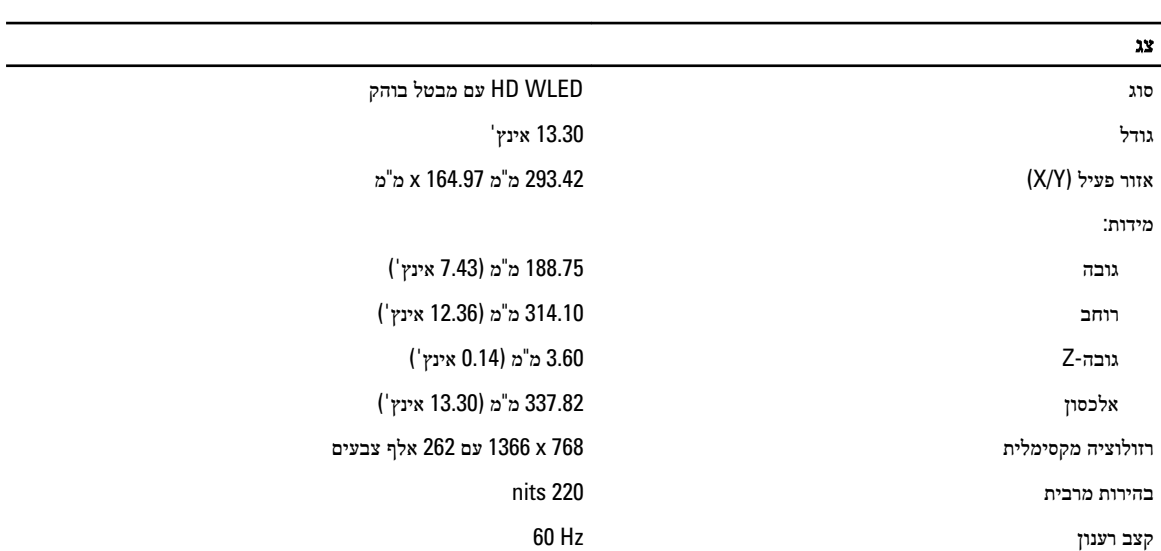

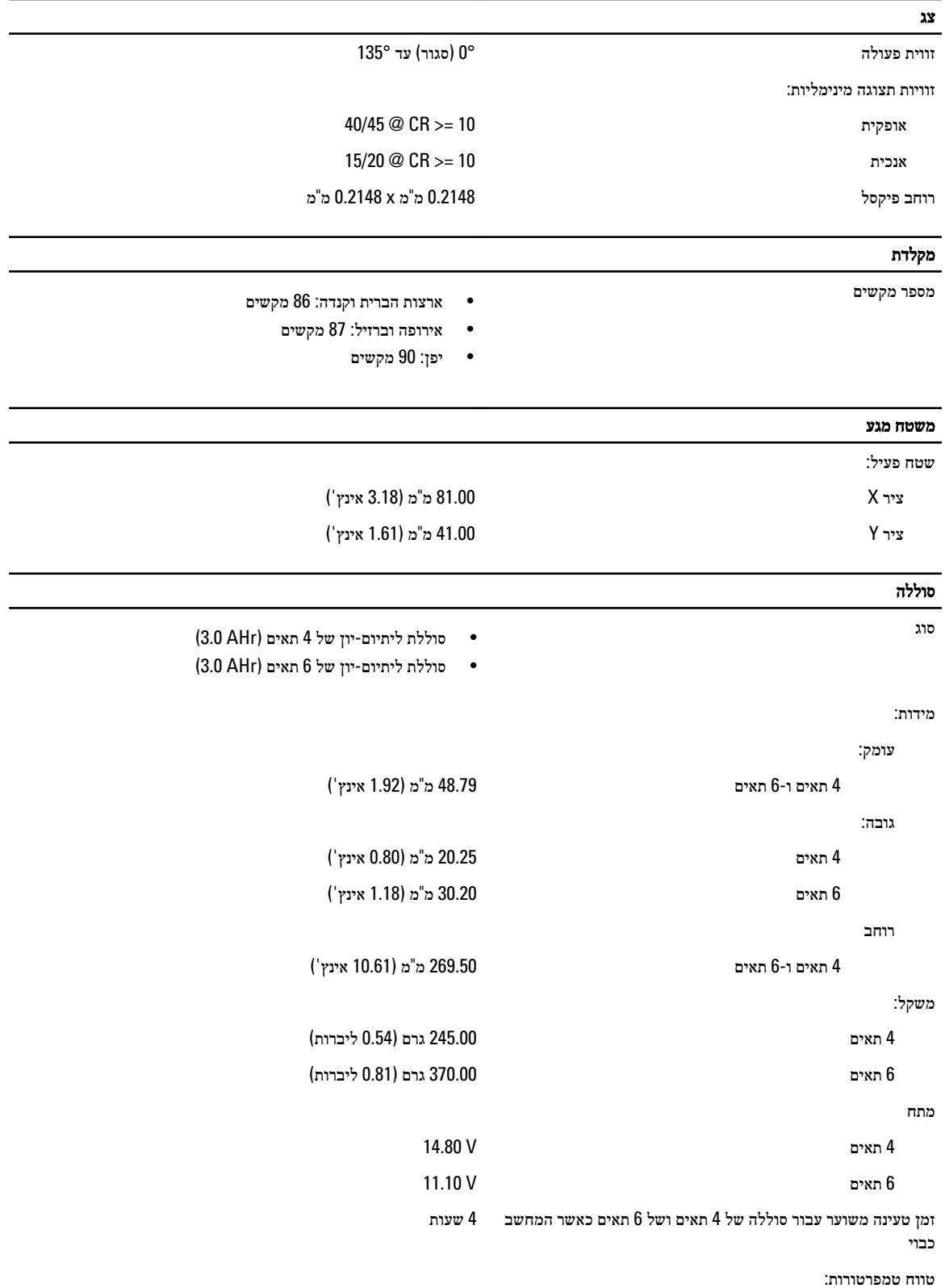

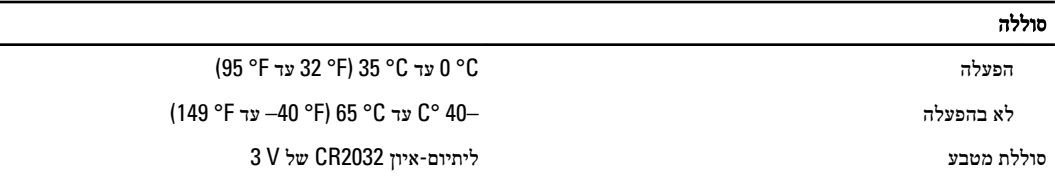

### מתאם AC

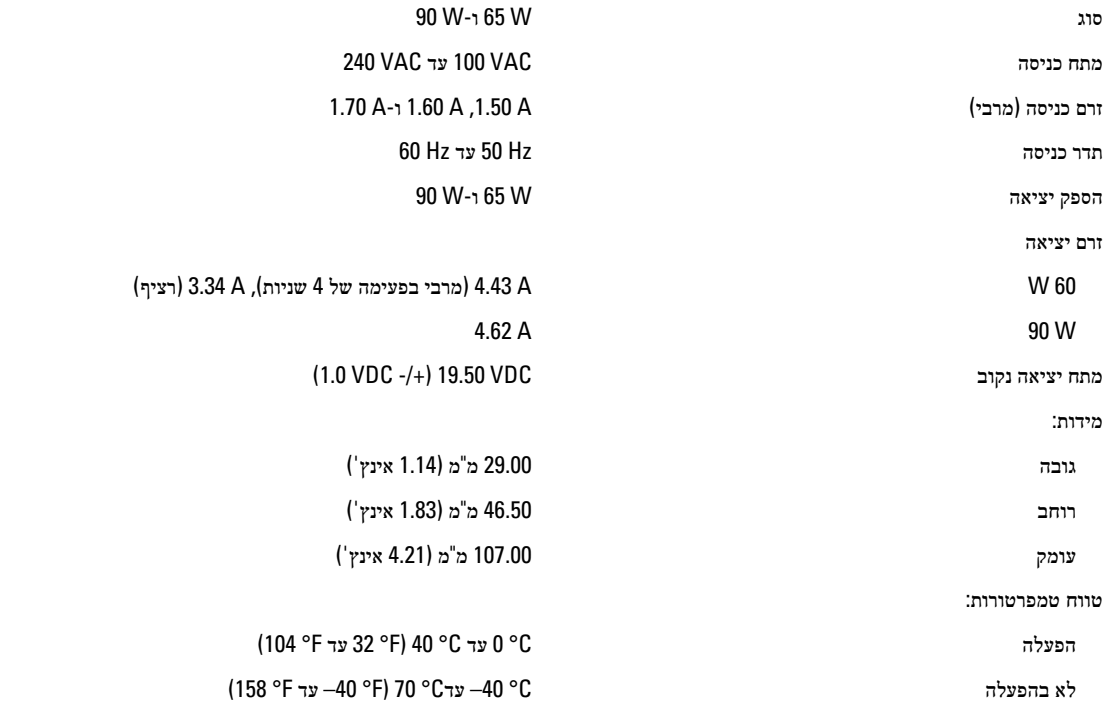

#### מידות פיזיות

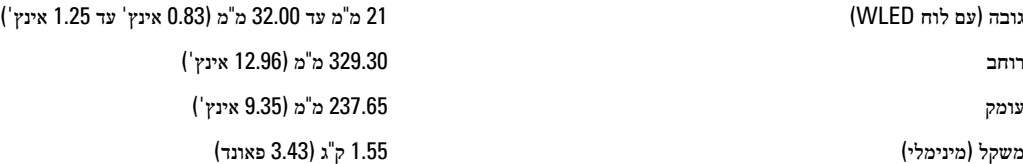

#### תנאי סביבה

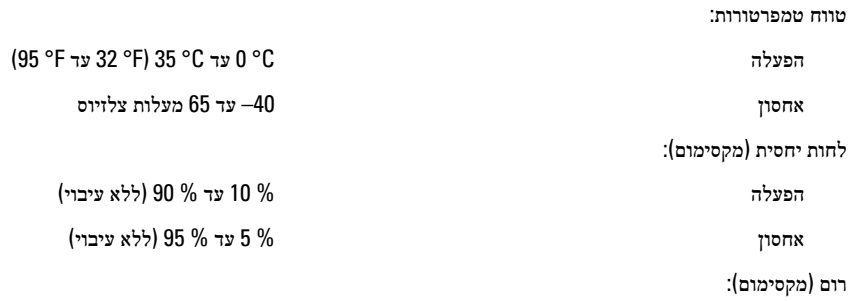

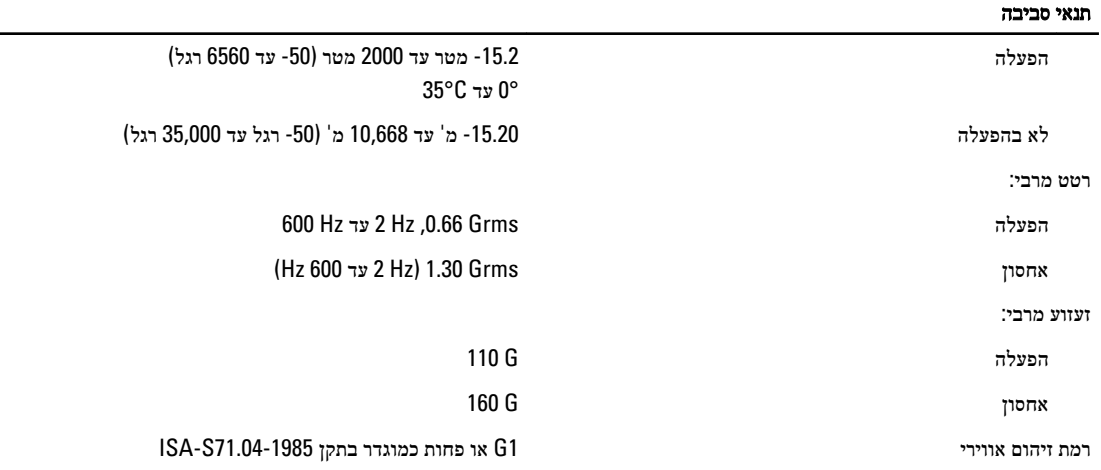

L

# Dell פנייה אל

### הערה:  $\mathscr{U}$

<span id="page-52-0"></span>אם אין ברשותך חיבור אינטרנט פעיל, באפשרותך למצוא מידע ליצירת קשר בחשבונית הרכישה, תעודת המשלוח, החשבון או קטלוג המוצרים של .Dell

חברת Dell מציעה מספר אפשרויות לתמיכה, בטלפון או דרך האינטרנט. הזמינות משתנה בהתאם למדינה ולשירות, וייתכן כי חלק מהשירותים לא יהיה זמינים באזורך. כדי ליצור קשר עם Dell בנושאי מכירות, תמיכה טכנית או שירות לקוחות:

#### 1. בקר באתר dell.com/support

- 2. בחר קטגוריית תמיכה.
- 3. ברר פרטים לגבי הארץ או האזור שלך בתפריט הנפתח Choose a Country/Region (בחר ארץ/אזור) בחלק העליון של הדף.
	- 4. בחר בקישור המתאים לשירות או לתמיכה הנחוצים.